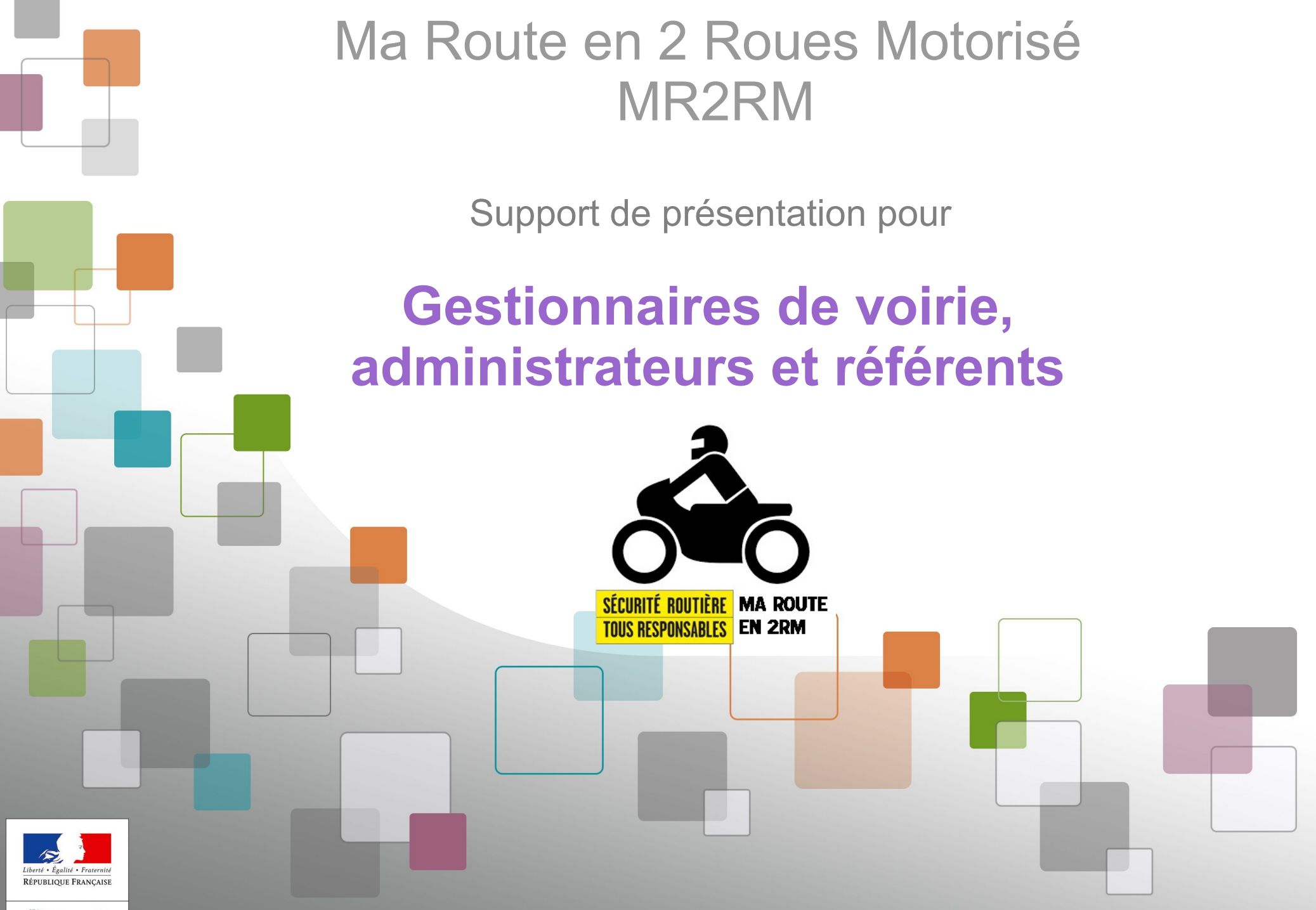

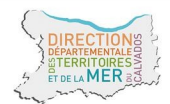

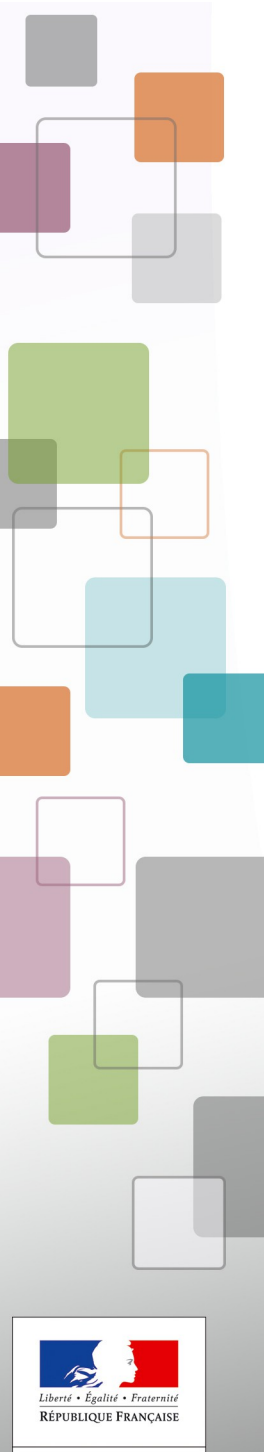

# **CONTEXTE**

- **initiative locale**
- **projet présenté à la DSR/ONISR en mars 2017**
- **mise en place à la demande de la DSR d'un GT piloté par le préfet du Calvados en septembre 2017**
- **étude et réalisation locale d'un prototype à vocation nationale d'octobre à décembre 2017**
- **expérimentation locale du prototype de février à septembre 2018**
- **bilan et suites à donner d'octobre à décembre 2018**

**MR2RM** est une application mise en place dans le Calvados par

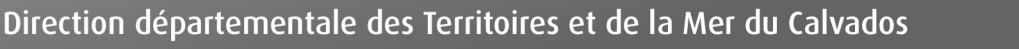

# 

# **C'EST QUOI**

**Une application web fixe et mobile, de type collaborative fermée.**

**L'application « Ma route en 2RM » est destinée à localiser et suivre les éléments d'infrastructures pouvant aggraver ou favoriser la survenue d'accidents (IAF), impliquant les usagers vulnérables et notamment ceux en 2 roues motorisés.**

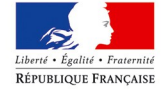

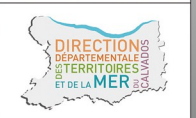

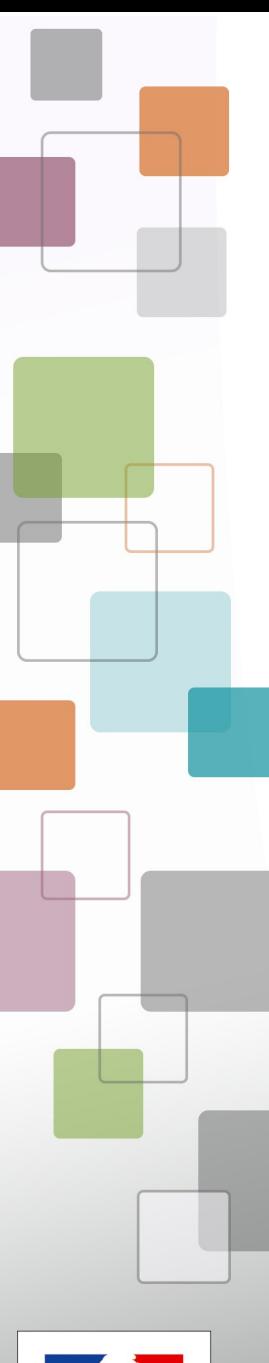

# **C'EST QUI (dans le Calvados 14) ?**

# **DES PARTENAIRES :**

- **Signalements d'IAF remontés par les « motocyclistes de vigie » (MdV)**
	- **Gendarmerie, police, DDTM, DIRNO, FFMC, M2N, moto école Campus**
- **Réponses aux signalements d'IAF faites par les gestionnaires de voirie**
	- **Conseil départemental, CU de caen-la-Mer, DIRNO, relai UAMC**

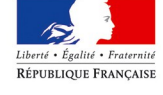

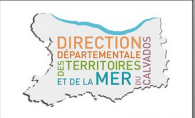

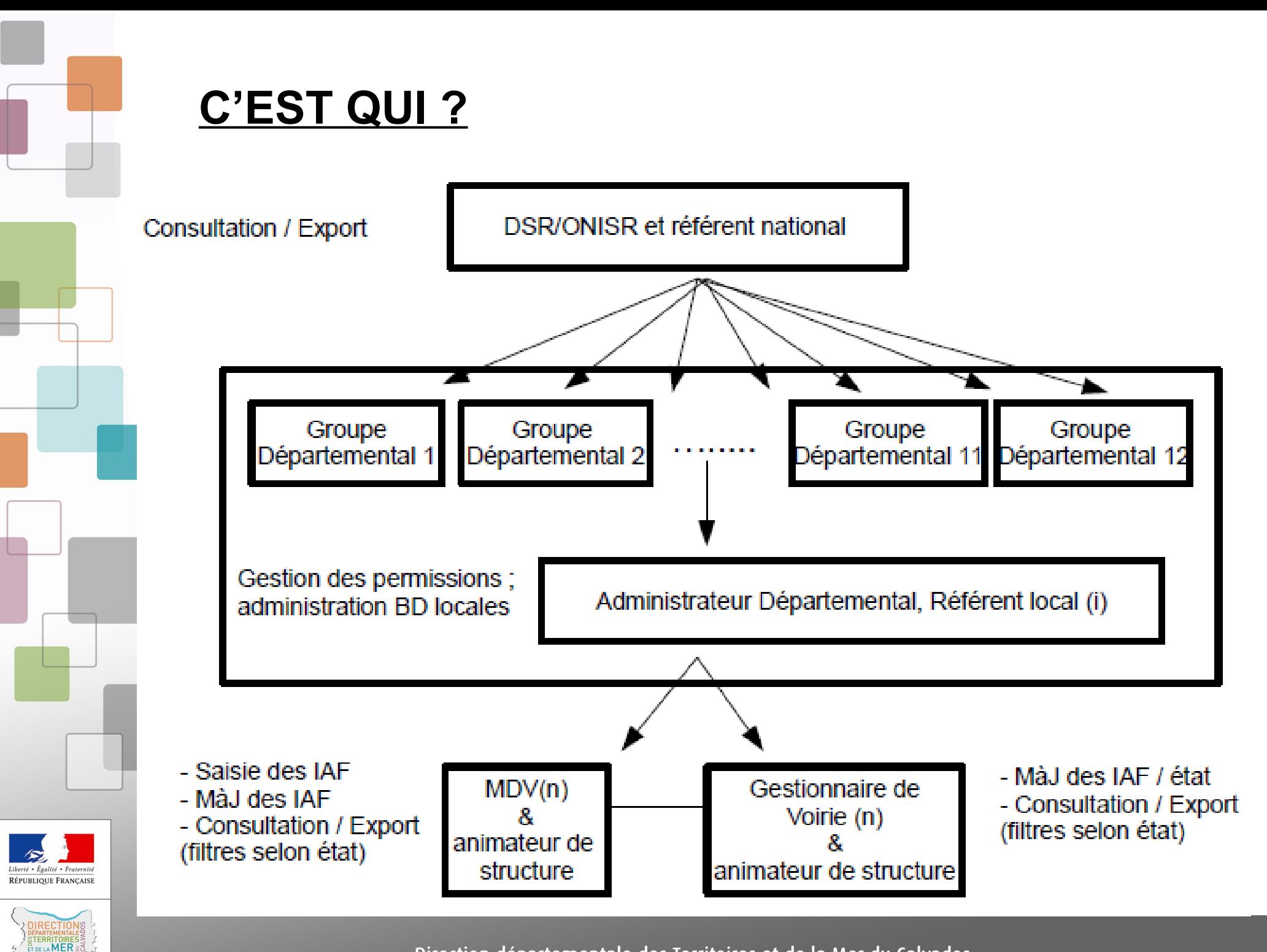

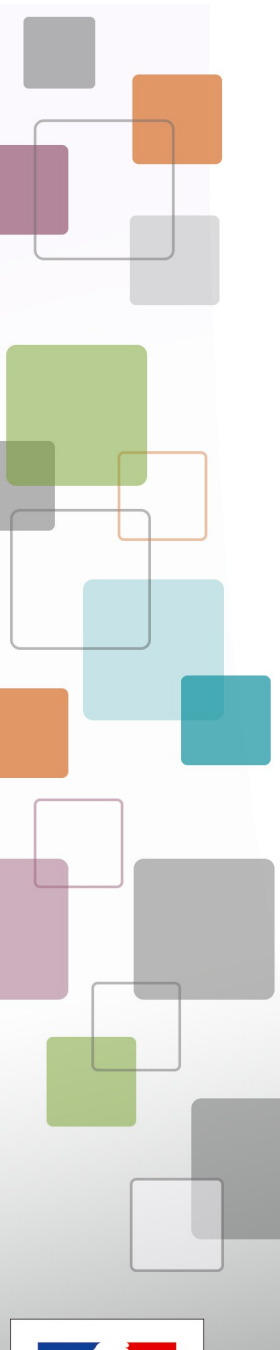

# **COMMENT ?**

- **Une application dédiée de « l'espace collaboratif IGN »**
	- **Fixe sur internet**
	- **Mobile sur smart-phone**
	- **Depuis des logiciels SIG**
- **Des IAF décrites selon une nomenclature déduites des travaux du CEREMA**

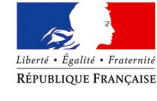

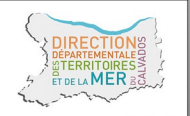

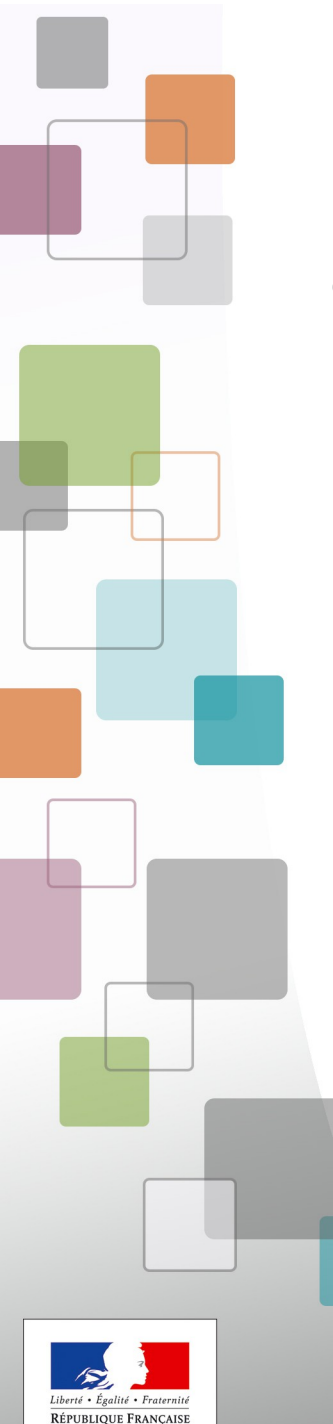

 $MFR$ 

# **APPLICATIONS MOBILE et FIXE – accès**

- **Nom d'utilisateur / Mot de passe** ● **Fournis par le référent de structure**
	- **Deux applications**

# **FIXE**

https://espacecollaboratif.ign.fr/

## DÉJÀ ENREGISTRÉ ?

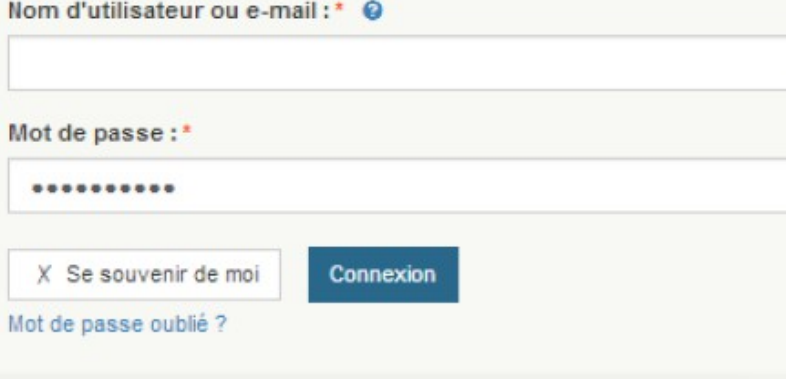

# **MOBILE**

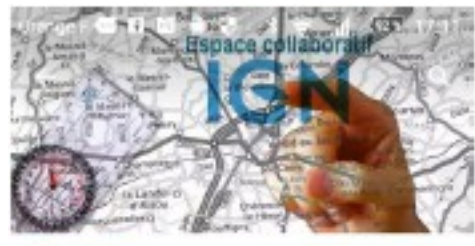

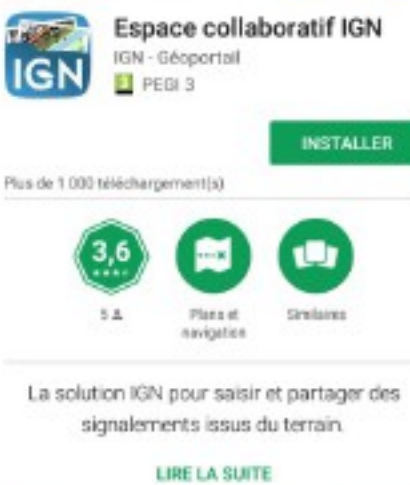

△

Δ

⊲

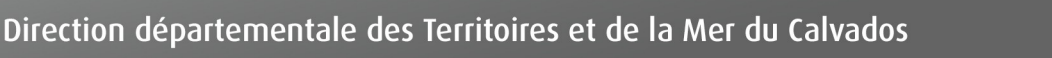

# **EXTENSIONS LOGICIELS SIG – accès**

- **Nom d'utilisateur / Mot de passe** ● **Fournis par le référent de structure**
- **Trois extensions sur <http://logiciels.ign.fr/>**

## **ADDON GEOCONCEPT**

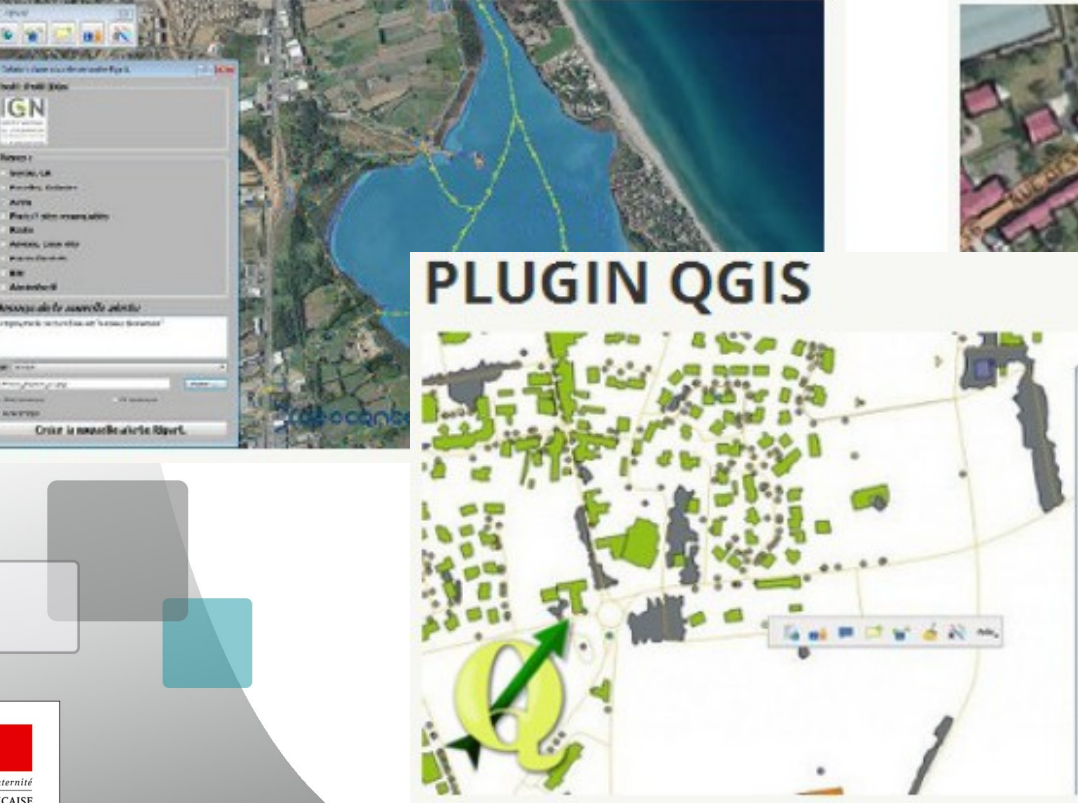

## **PLUGIN ARCGIS**

(eposue(s) anticieure(s)

Facili dispositions ... Copa Nelle di copical

Transactic 2014 at 45-59 Strath D.C. Prime

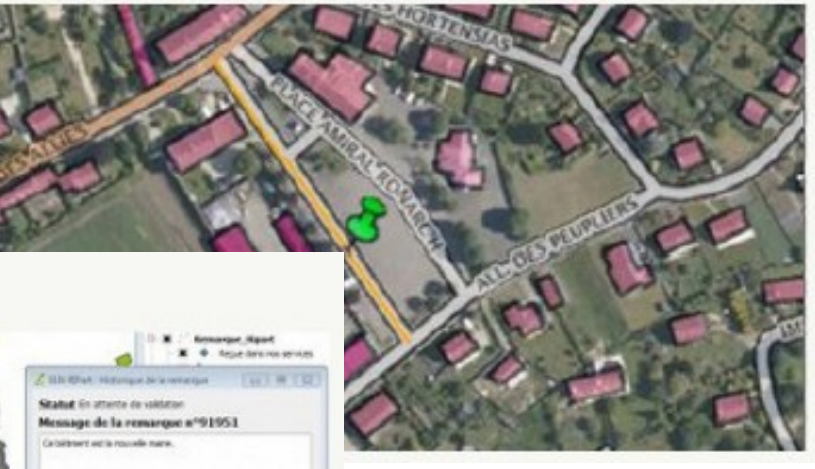

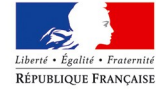

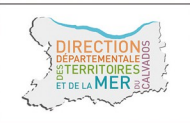

# **GESTION DU GROUPE**

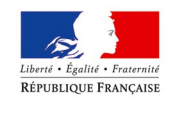

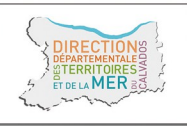

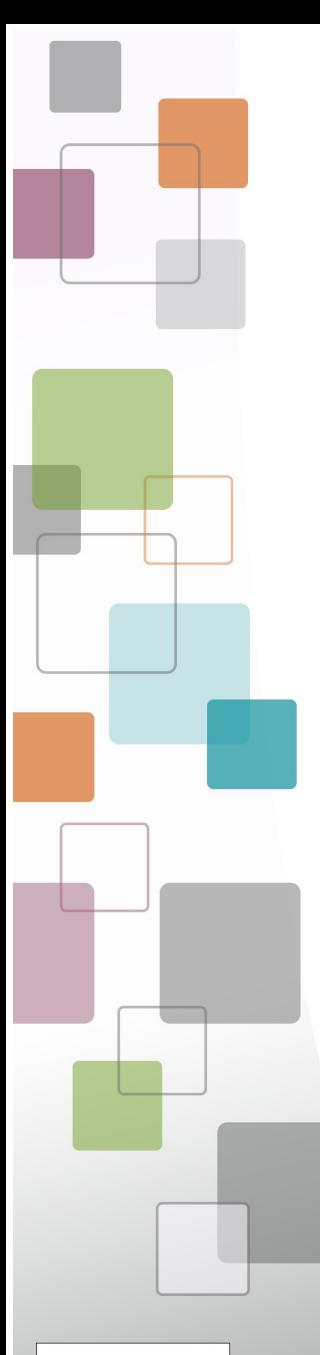

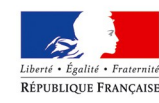

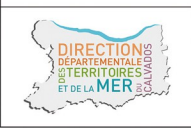

# **CREATION DES COMPTES – administrateurs et référents nationaux, locaux**

**Chaque référent / administrateur départemental ou national créé son compte sur : <https://espacecollaboratif.ign.fr/register/>**

SIGNALEMENTS -**A** ACCUEIL DONNÉES -**GUICHETS -**ACCUEIL / Enregistrement

**S'inscrire** 

## **CRÉER UN COMPTE**

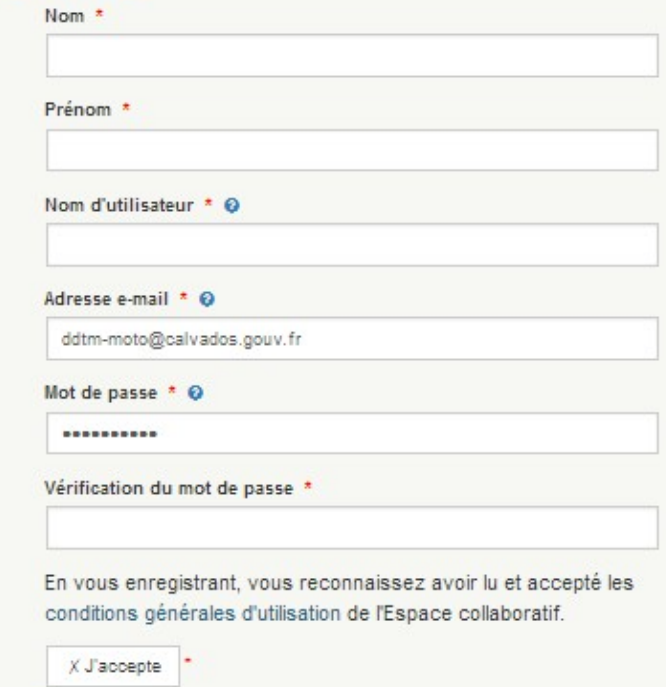

CONFIGURATION -

**1. Créez votre compte 2. Cliquez sur le lien d'activation reçu par mél pour activer le compte.**

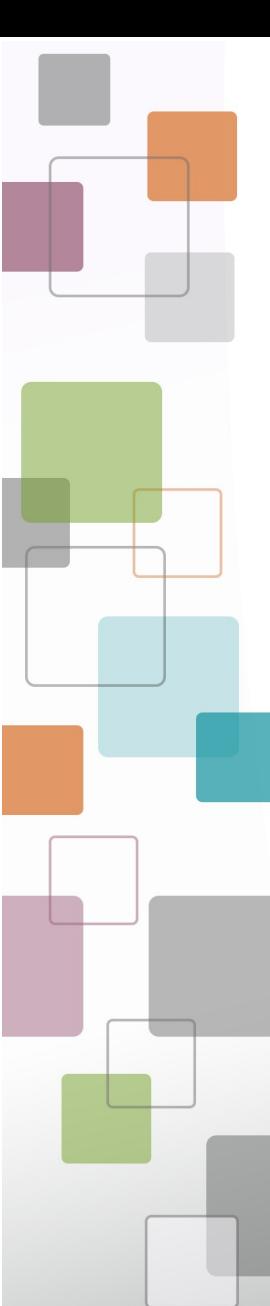

# **CREATION DES COMPTES – administrateurs et référents nationaux, locaux**

**Chaque référent / administrateur départemental ou national créé son compte sur :**

**<https://espacecollaboratif.ign.fr/register/>**

**Exemple : Mél = unite.2rm@calvados.gouv.fr NOM = 2RM ; PRENOM = CALVADOS Nom utilisateur = unite\_014 ; Mot de passe = Unite\_014\***

## **SYNTAXE**

**NOM et PRENOM : en MAJUSCULE**

**Nom utilisateur en minuscule et \_ comme séparateur ; Numéro de département sur 3 caractères ;**

**Mot de passe = nom utilisateur et premier caractère en majuscule ;** 

**Des \* si besoin pour atteindre 10 caractères**

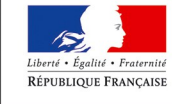

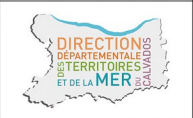

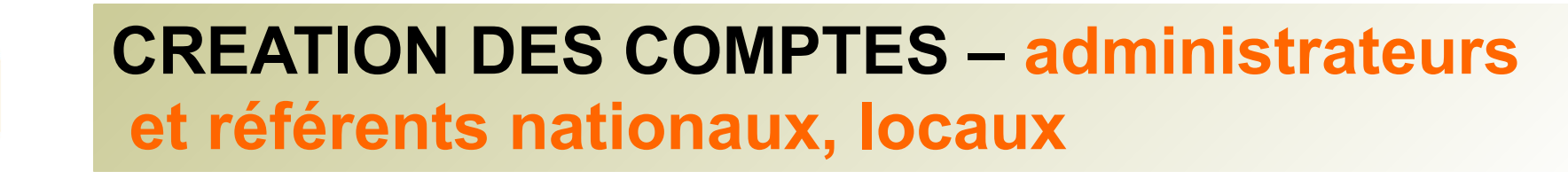

# Chaque référent / administrateur départemental ou national créé son compte sur : https://espacecollaboratif.ign.fr/register/

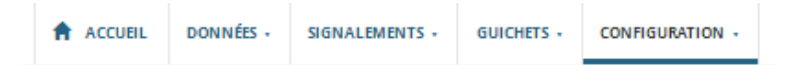

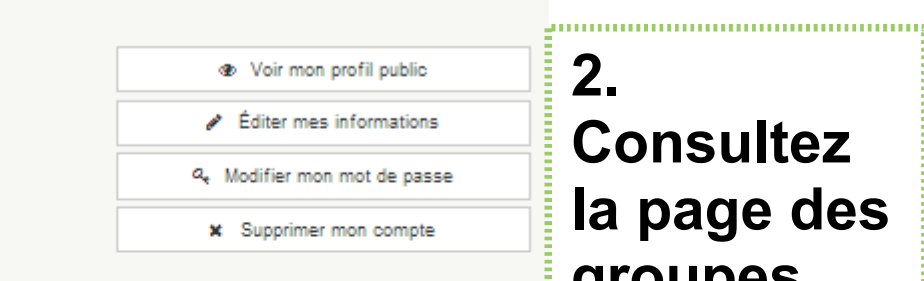

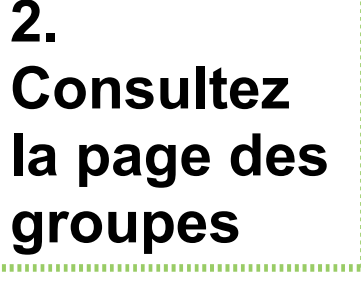

ACCUEIL / CONFIGURATION / Mon compte

#### **MES INFORMATIONS DE CONNEXION**

Nom d'utilisateur : unite 014 Nom complet: unite départementale 14 Adresse e-mail: unite.014@motocycliste.fr Identifiant d'utilisateur : 9999 Description : non renseignée

## **MES GROUPES**

Appartenir à un groupe vous permet d'avoir accès à des fonctionnalités spécifiques :

- · Saisir des signalements sur des thématiques qui concernent ce groupe particulier (si ce groupe définit ses propres thématiques).
- · Utiliser l'API de signalement ou un des plugins pour SIG qui l'utilise (car il faut un profil pour utiliser les plugins).
- Accéder à des bases de données si ce groupe dispose de permissions adéquates (de niveau lecture, extraction ou écriture) et éventuellement accéder à ces données via un quichet dédié.

Le groupe portant la mention promisette est celui pour le compte duquel vous effectuez des signalements.

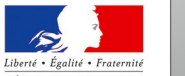

RÉPUBLIQUE FRANÇAISE

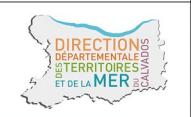

Pour rejoindre d'autres groupes Voir tous les groupes

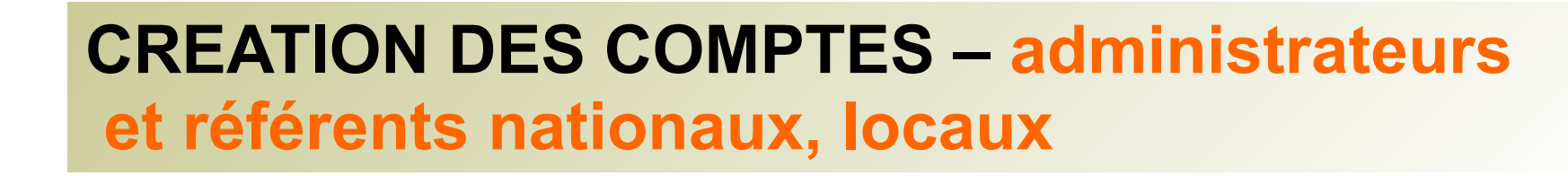

# **Chaque référent / administrateur départemental ou national créé son compte sur : <https://espacecollaboratif.ign.fr/register/>**

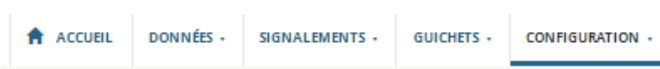

#### ACCUEIL / CONFIGURATION / Grouper

#### **LISTE DES GROUPES**

## **3. Chercher le groupe « MR2RMxx» 4. Cliquez sur « Rejoindre »**

Voici la liste de tous les groupes publics ainsi que les groupes privés dont vous êtes membre. Vous pouvez demander à rejoindre n'importe lequel de ces groupes, mais yous n'y serez accepté qu'après validation d'un gestionnaire

Si vous souhaitez la création d'un nouveau groupe, faites en la demande auprès de votre chargé de relation habituel ou via le formulaire de contact

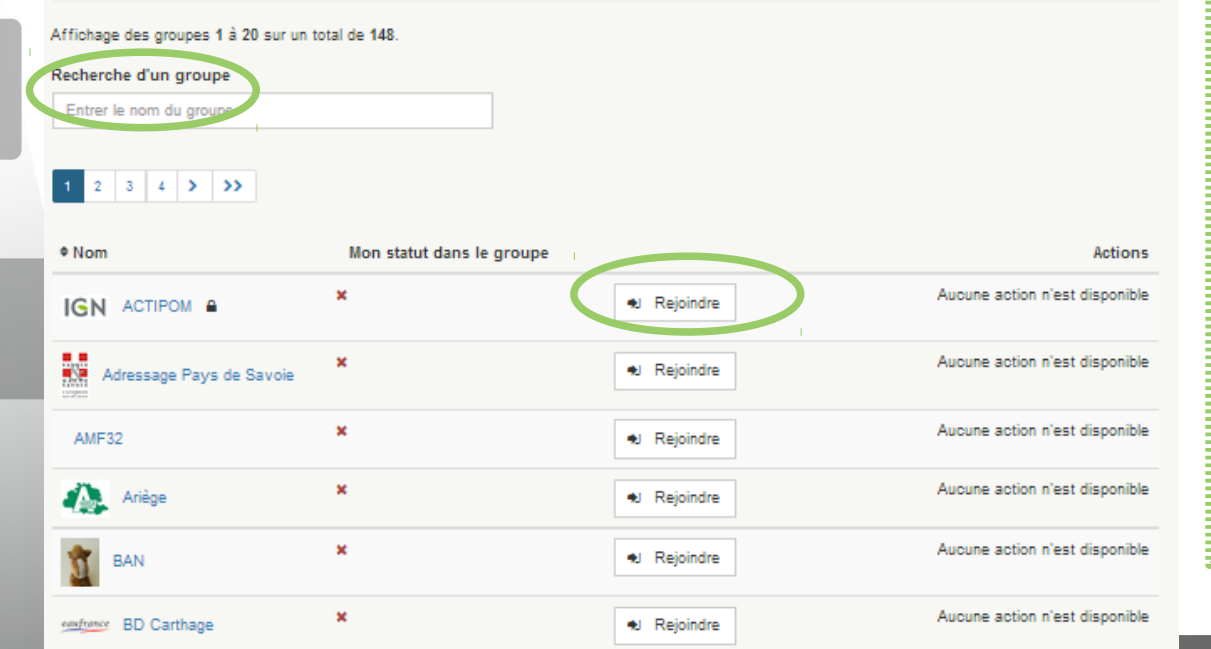

**Il y a un groupe par département, exemple : « MR2RM14 »**

**S'il n'existe pas demandez sa création au référent national**

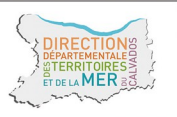

# **CREATION DES COMPTES – MDV et gestionnaire de voirie animateurs de structure**

- **1. Chaque animateur de structure indique au référent ou administrateur local un mél :**
- **fonctionnel ou d'unité, de préférence au mél personnel**
- **par structure ou sous-structure**
- **2. L'administrateur local créé le compte**
- **Exemple : Mél = secretariat@service.org NOM = SERVICE ; PRENOM = CALVADOS Nom utilisateur = service\_014 ; Mot de passe = Service\_014**

# **SYNTAXE**

**NOM et PRENOM : en MAJUSCULE**

**Nom utilisateur en minuscule et \_ comme séparateur ; Numéro de département sur 3 caractères ;**

**Mot de passe = nom utilisateur et premier caractère en majuscule ;** 

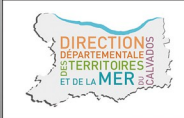

**Des \* si besoin pour atteindre 10 caractères**

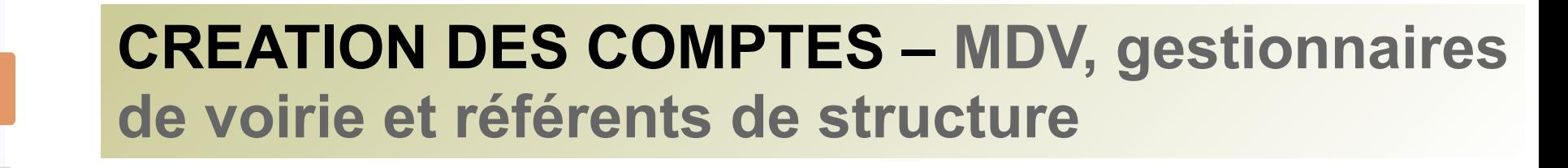

## **3. L'administrateur local affilie le compte au groupe « MR2RMxx»**

#### **GROUPE MR2RM14**

**Profil actif** 

Groupe départemental "Ma route en deux-roues motorisé" de la délégation à la sécurité

**Editer le profi** 

**C** Quitter

#### Modifier le groupe Paramétrer la carte Personnaliser les signalements 誉 Gérer les membres du groupe

**CICAIAL EMENTE** 

**3.1 Accueil/groupes/MR2RMxx**

**=> Gérer les membres du groupe**

## **3. 2 Accueil/groupes/MR2RMxx/utilisateurs => Ajouter des utilisateurs**

routière (DSR) du Ministère de l'Intérieur.

Statut : prive **△** 

Guichet : Ma route en 2RM

Je suis membre du groupe.

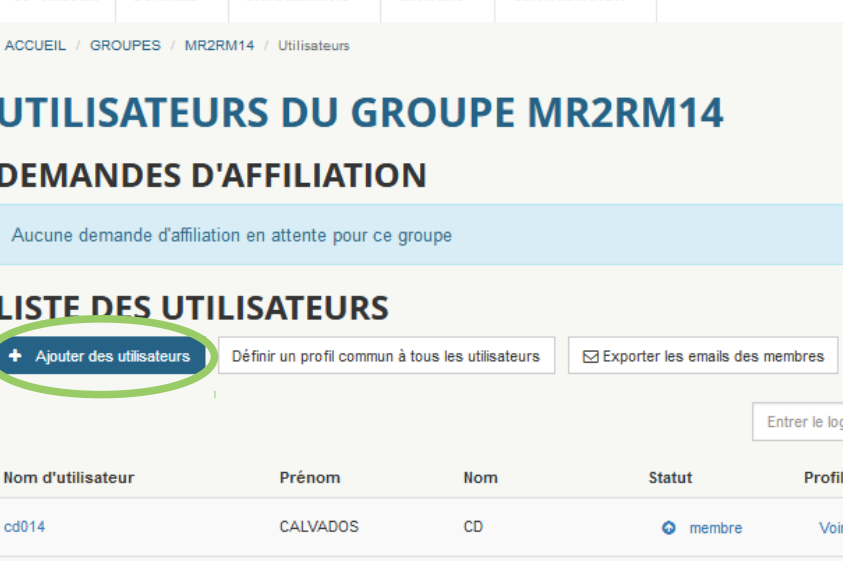

CURCULTO

**CONFIGURATION** 

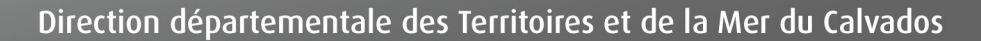

 $A$   $A$ *CCLIEI* 

**DOMMÉES** 

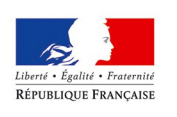

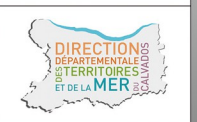

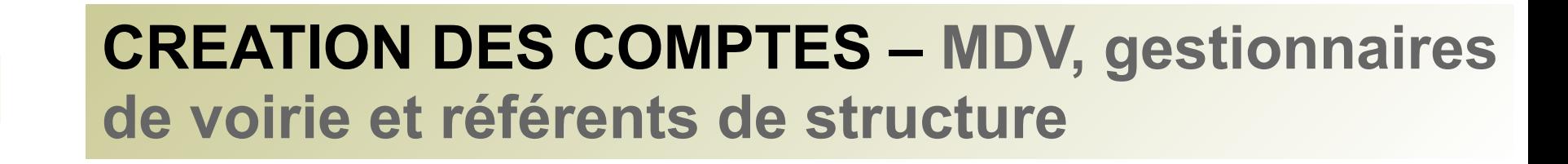

**3.3 Accueil/groupes/MR2RMxx/UTILISATEURS/ Ajouter des utilisateurs => Saisir le NOM utilisateur puis faire « Ajouter utilisateur »**

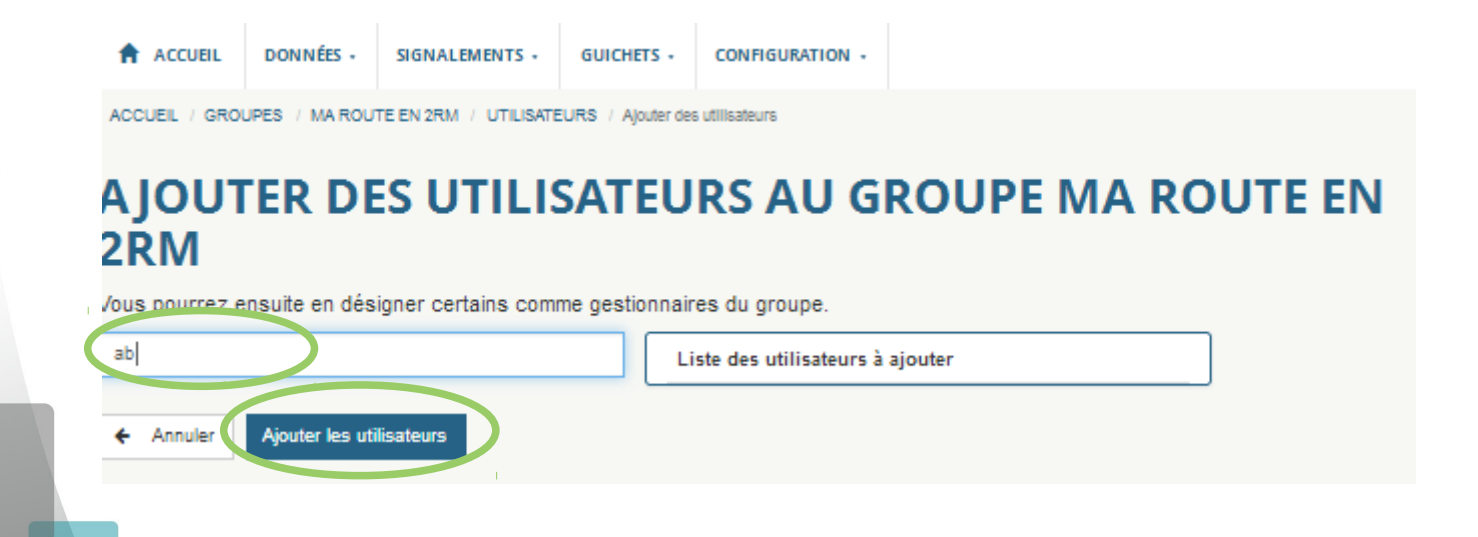

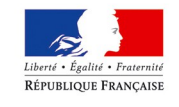

# **CREATION DES COMPTES - MDV, gestionnaires** de voirie et référents de structure

## $3.4$ Accueil/groupes/MR2RM14/UT **ILISATEURS** => définir, modifier le profil utilisateur

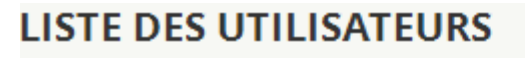

outer des utilisateurs Définir un profil commun à tous les utilisateurs

Profil

Voir/Modifier le profi

Voir/Modifier le profi

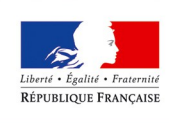

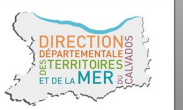

## 3.5 Accueil/groupes/Ma route en **2RM/UTILISATEURS/Profil commun** => Définir le profil type => Cliquez sur « Ajouter »

ACCUEIL / GROUPES / MA ROUTE EN 2RM / UTILISATEURS / Profil commun à fous les utilisat

#### A JOUTER UN PROFIL POUR TOUS LES UTILISATEURS DU **GROUPE MA ROUTE EN 2RM**

Lista das thàmas liás au profi

Cochez ou décochez les thémes que les membres du groupe vont voir sur la page de saisle d'un signalement. Ces thémes définissent également les signalements que les utill **Acupêrer via l'API** 

inter toutefois que les utilisateurs peuvent modifier leurs profils eux-même et donc revenir sur les changements que vous apportez

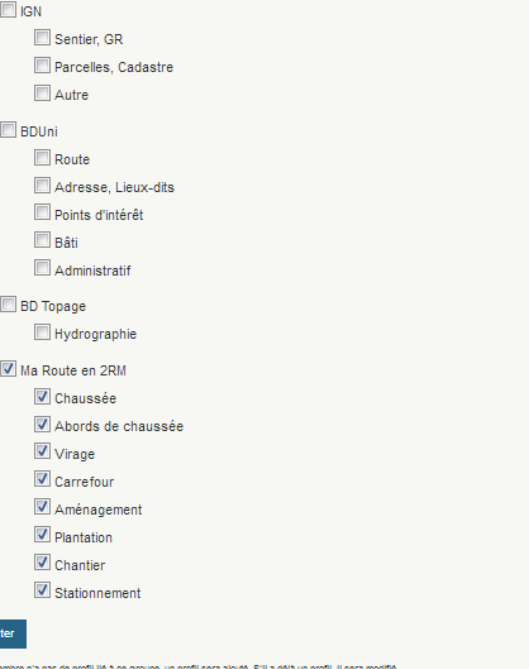

# **SIGNALEMENTS**

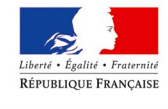

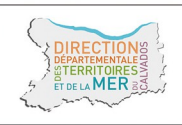

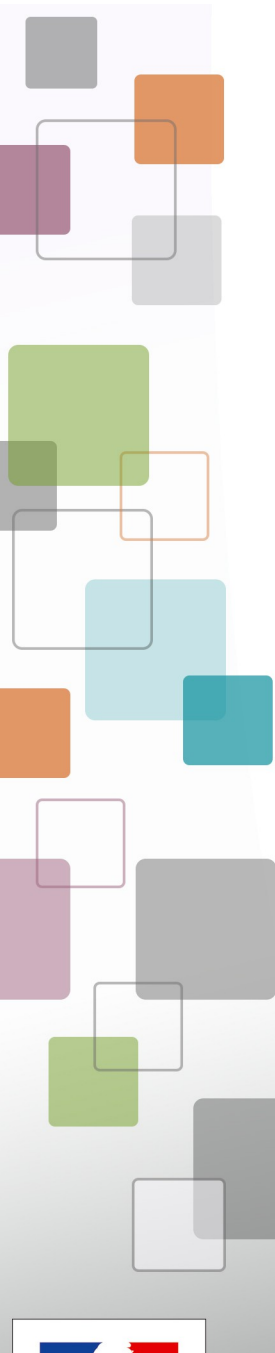

# **APPLICATION MOBILE – avertissement**

**Ne jamais utiliser l'application au guidon de votre motocyclette !**

**Pour saisir un signalement :**

**- stationnez votre moto de manière à ce qu'elle ne gène pas la circulation**

- **laissez les feux de stationnement et si possible warning ou clignotants allumés**
- **descendez de votre votre moto**
- **gardez votre casque**

**- signalez-vous (gilet, brassard ou équipement haute visibilité)**

- **mettez-vous en sécurité**
- **faites votre signalement**

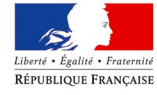

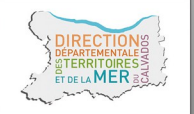

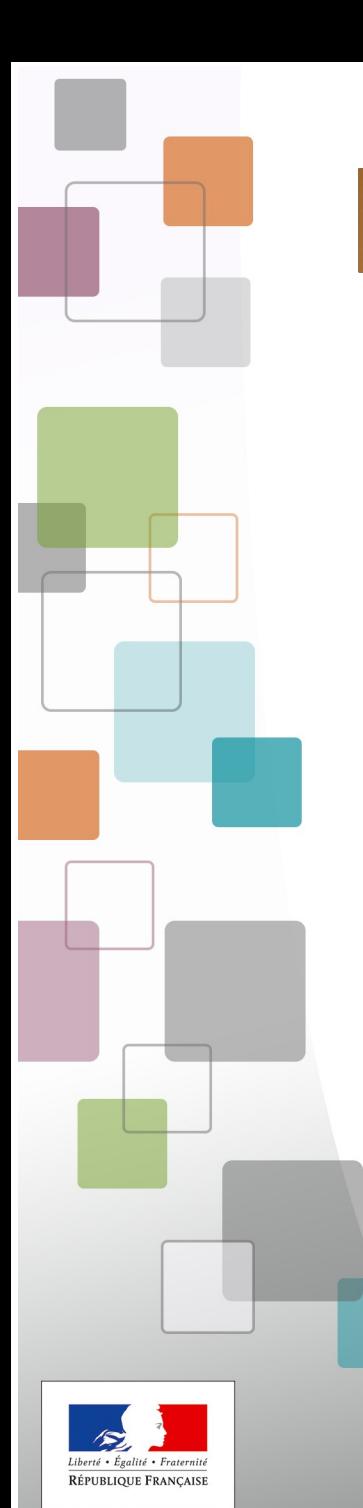

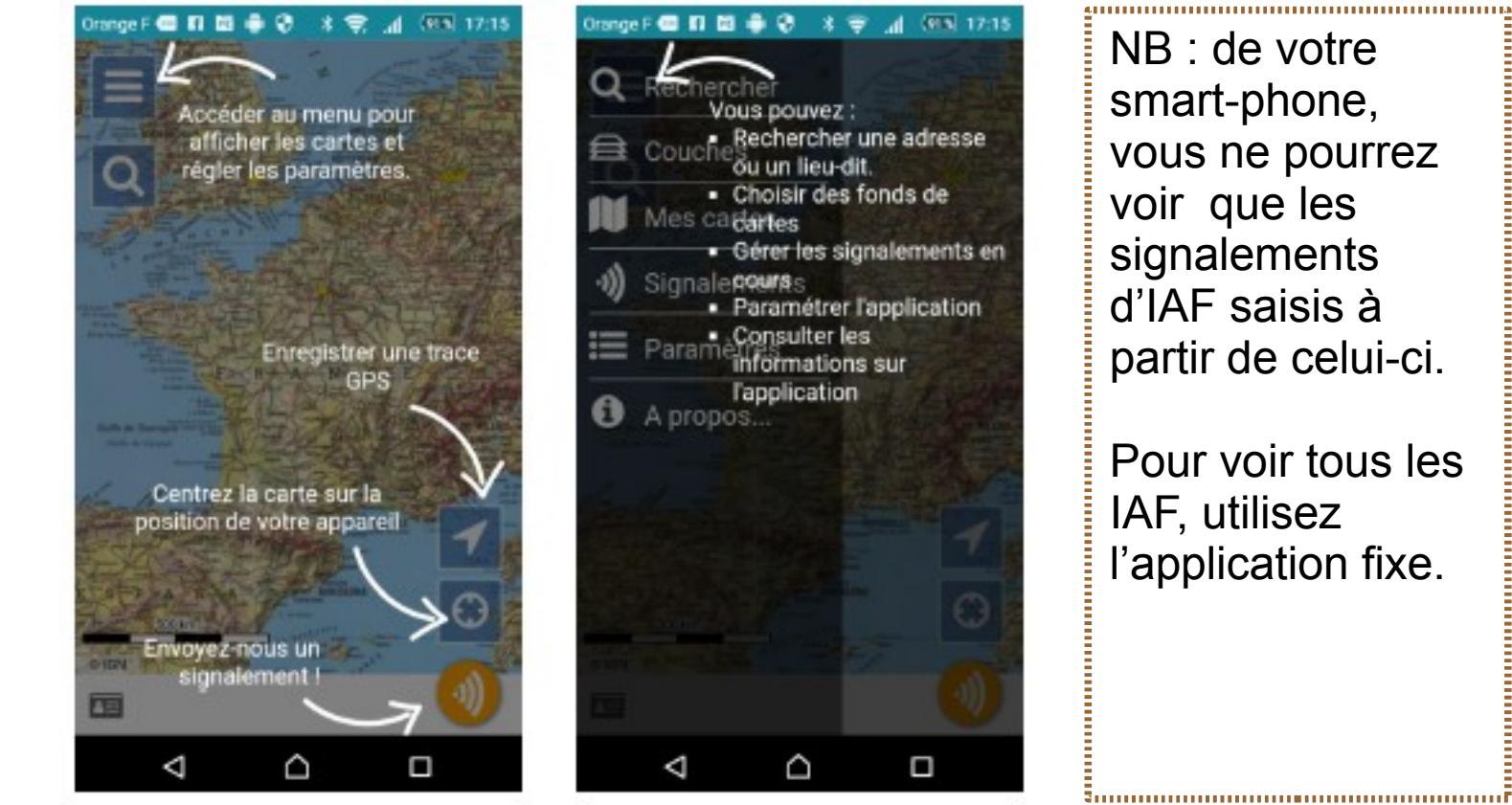

**APPLICATION MOBILE – 1ere ouverture**

**Un menu**

**direct**

**avec accès**

**Une interface**

**de saisie simple**

NB : de votre smart-phone, vous ne pourrez voir que les signalements d'IAF saisis à partir de celui-ci.

Pour voir tous les IAF, utilisez l'application fixe.

 $\overline{\text{MFR}}$ 

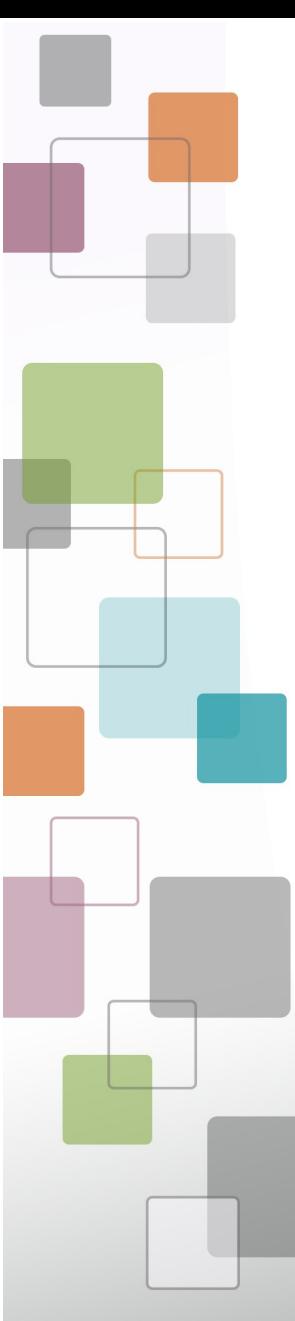

# **APPLICATION MOBILE – paramétrage**

Le paramétrage est à faire une fois pour toute. À la seconde connexion il ne vous sera plus demandé de vous identifier.

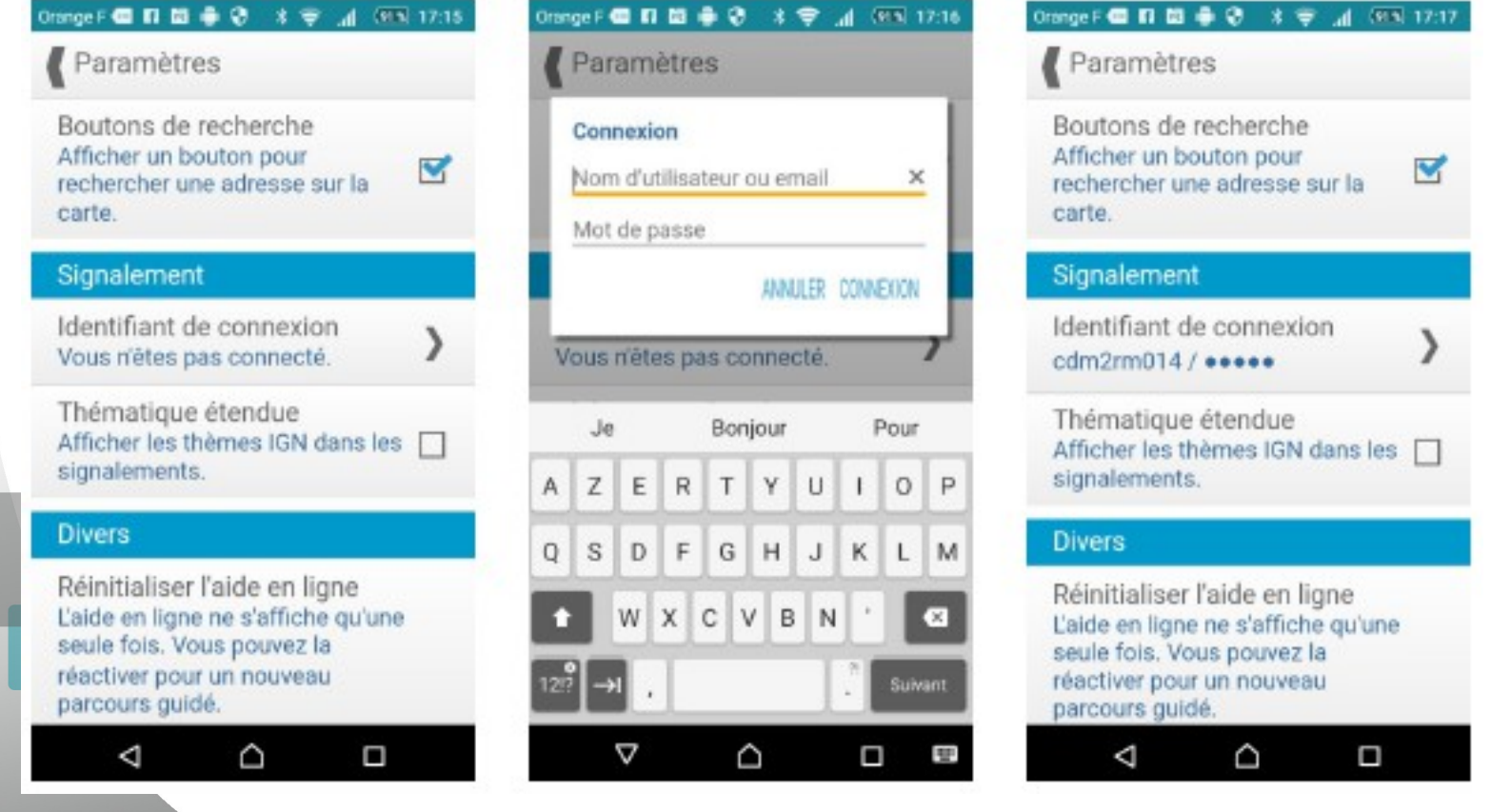

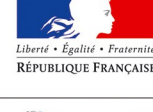

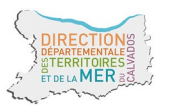

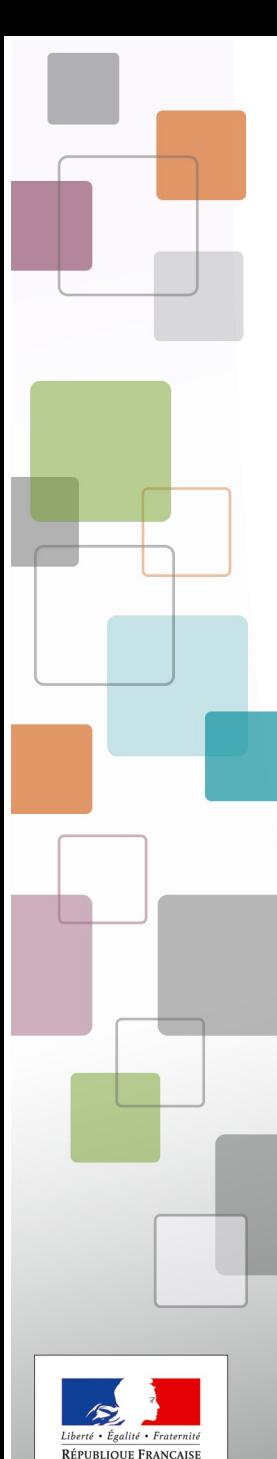

心动

permet d'enregistrer une trace. Il n'est pas utile

Le bouton

d'action

pour localiser une IAF.

Cliquez sur le pointeur pour activer le GPS.

 $\triangle$ 

 $\bigcap$ 

<u>Immumumumumumumumumumumu</u>

 $\Box$ 

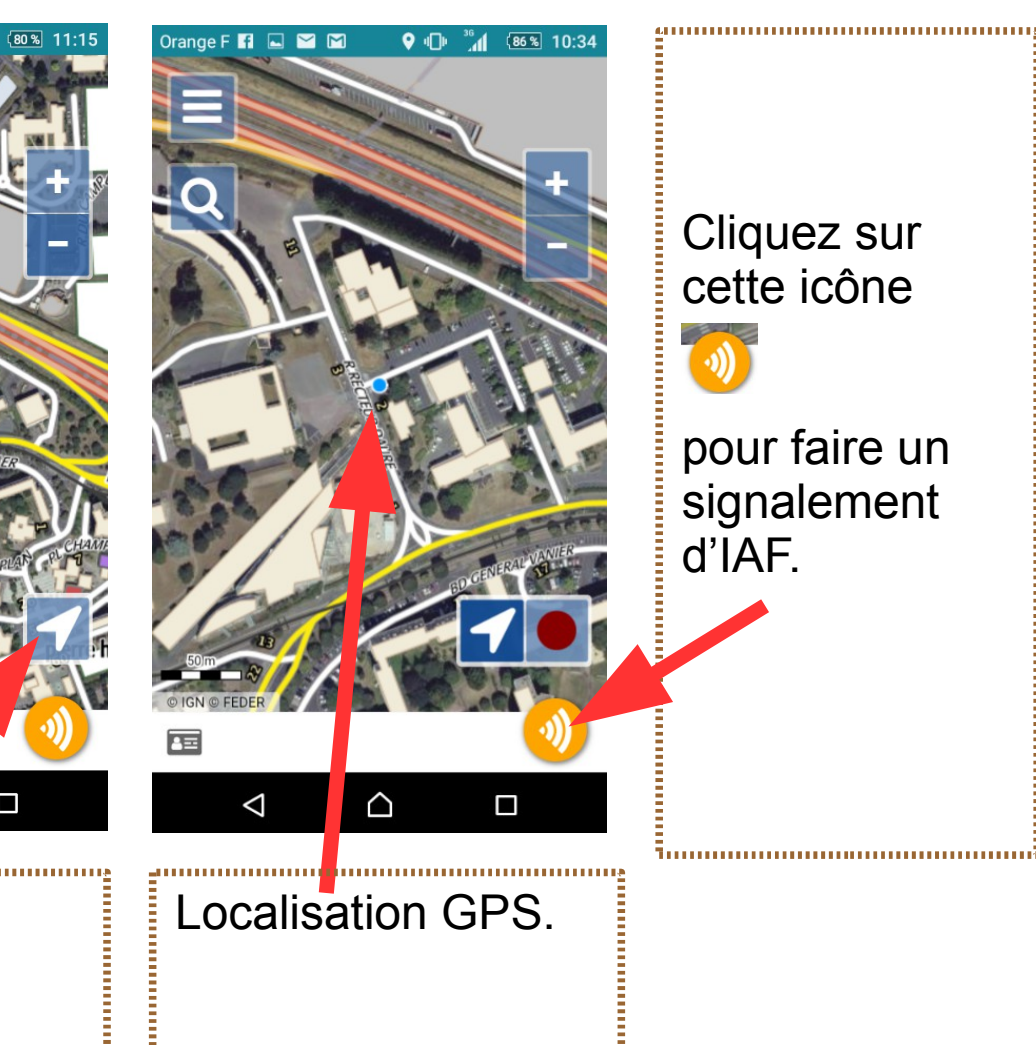

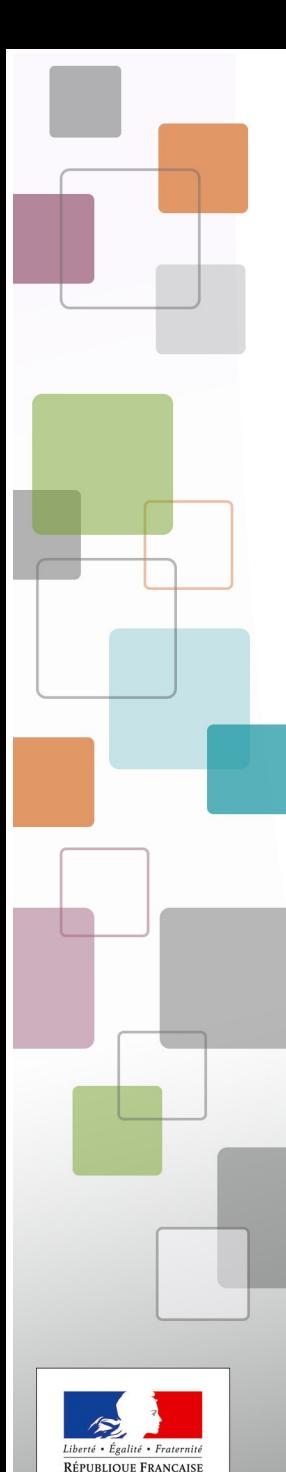

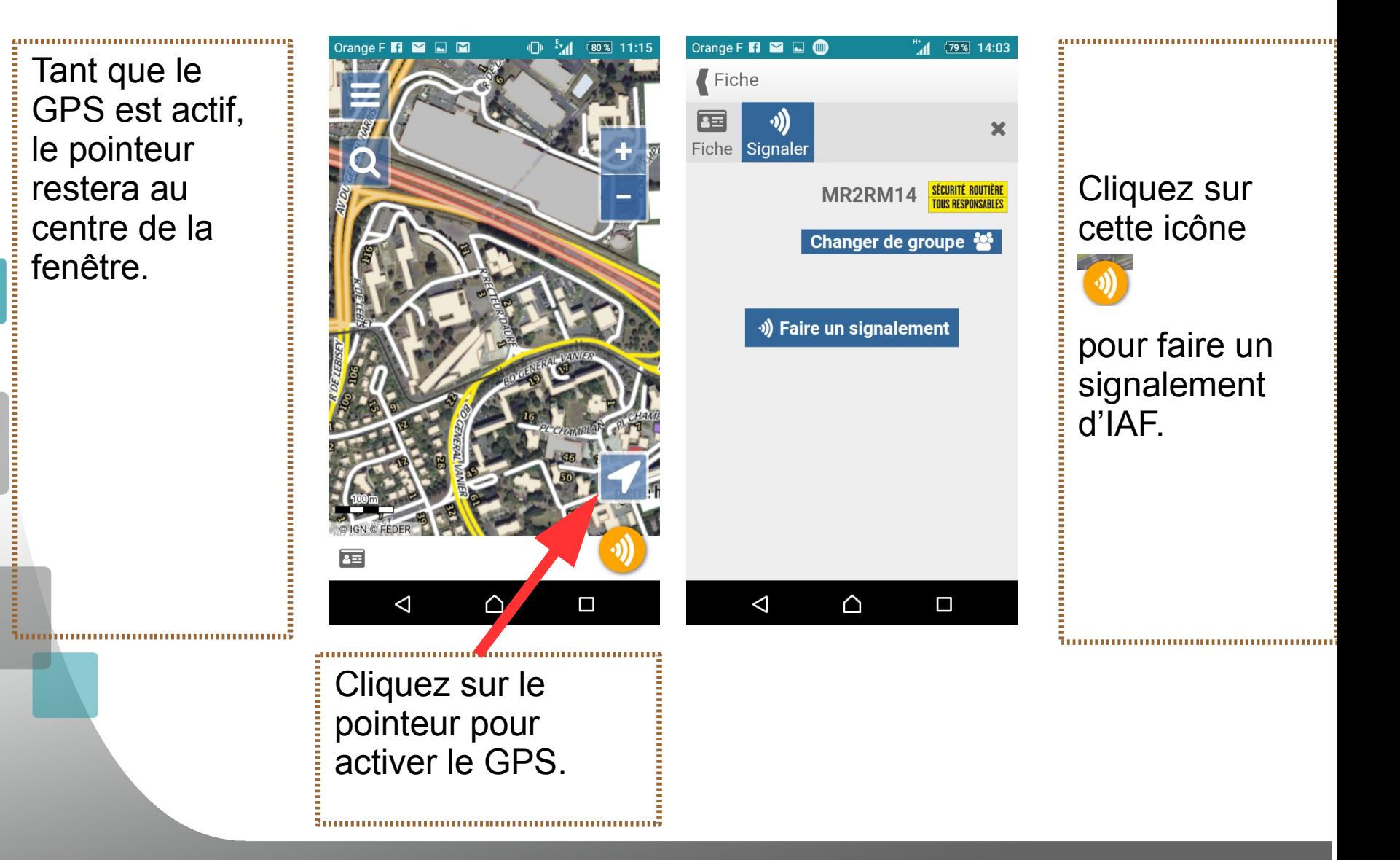

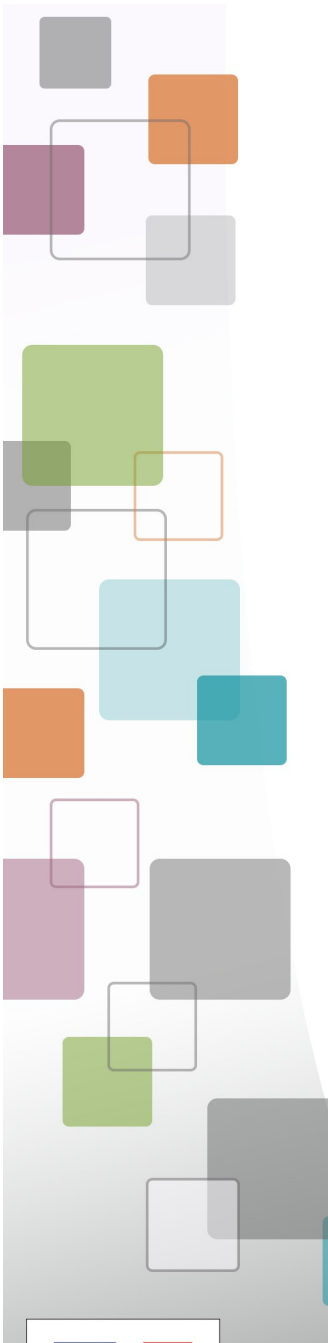

Vous pouvez aussi faire le signalement sans être localisé par GPS.

Vous vous localiserez alors soit en déplaçant la carte à la main, soit en vous positionnant depuis une « recherche par adresse ».

Orange F **G D G & E**  $x =$  $-4$   $(703 - 10:43)$ Rechercher un lieu ou une adres Q 10 bd général Vanier ×

10 bd general vanier, 14000 Caen

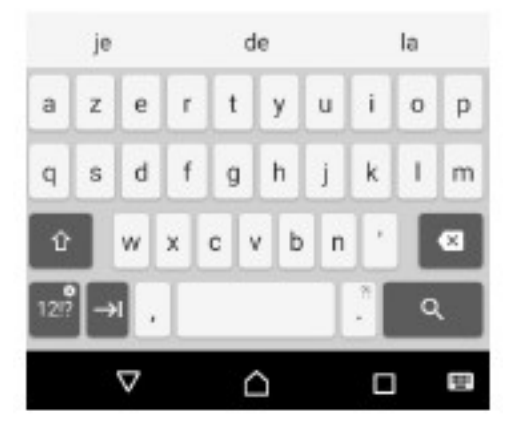

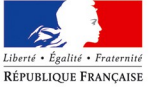

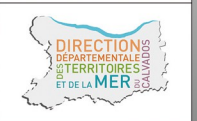

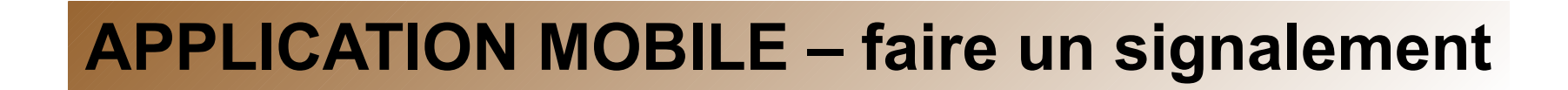

Le curseur n'est pas à l'endroit voulu (pas de localisation par GPS ou mauvaise réception)... ?

=> Cliquez « déplacer...».

1. Déplacez la carte à la main ou faites « recentrer »

2. Retournez ensuite à la fiche.

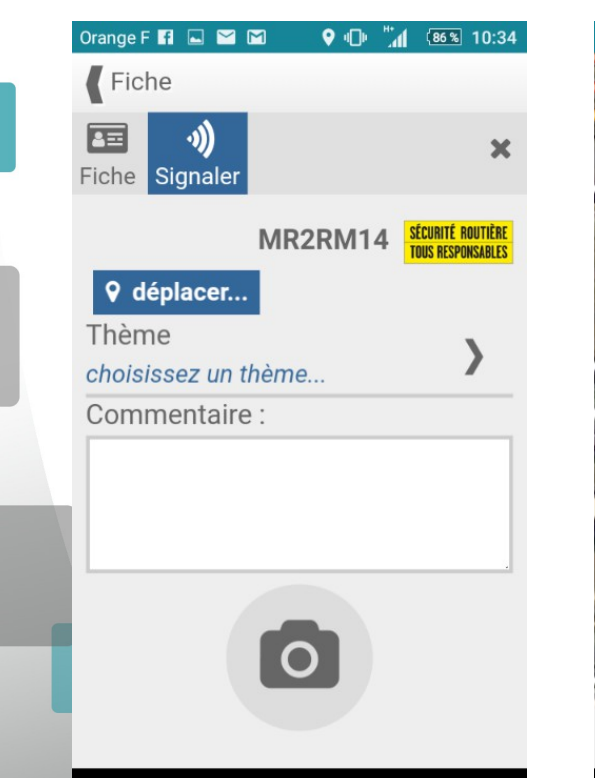

 $\triangle$ 

 $\Box$ 

 $\Delta$ 

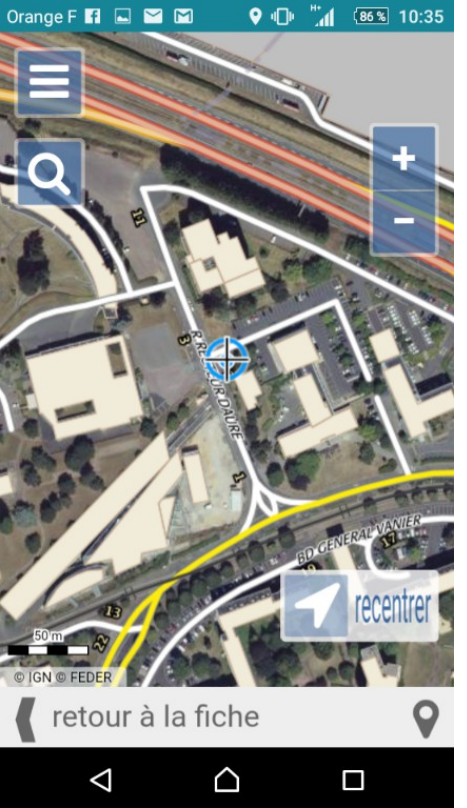

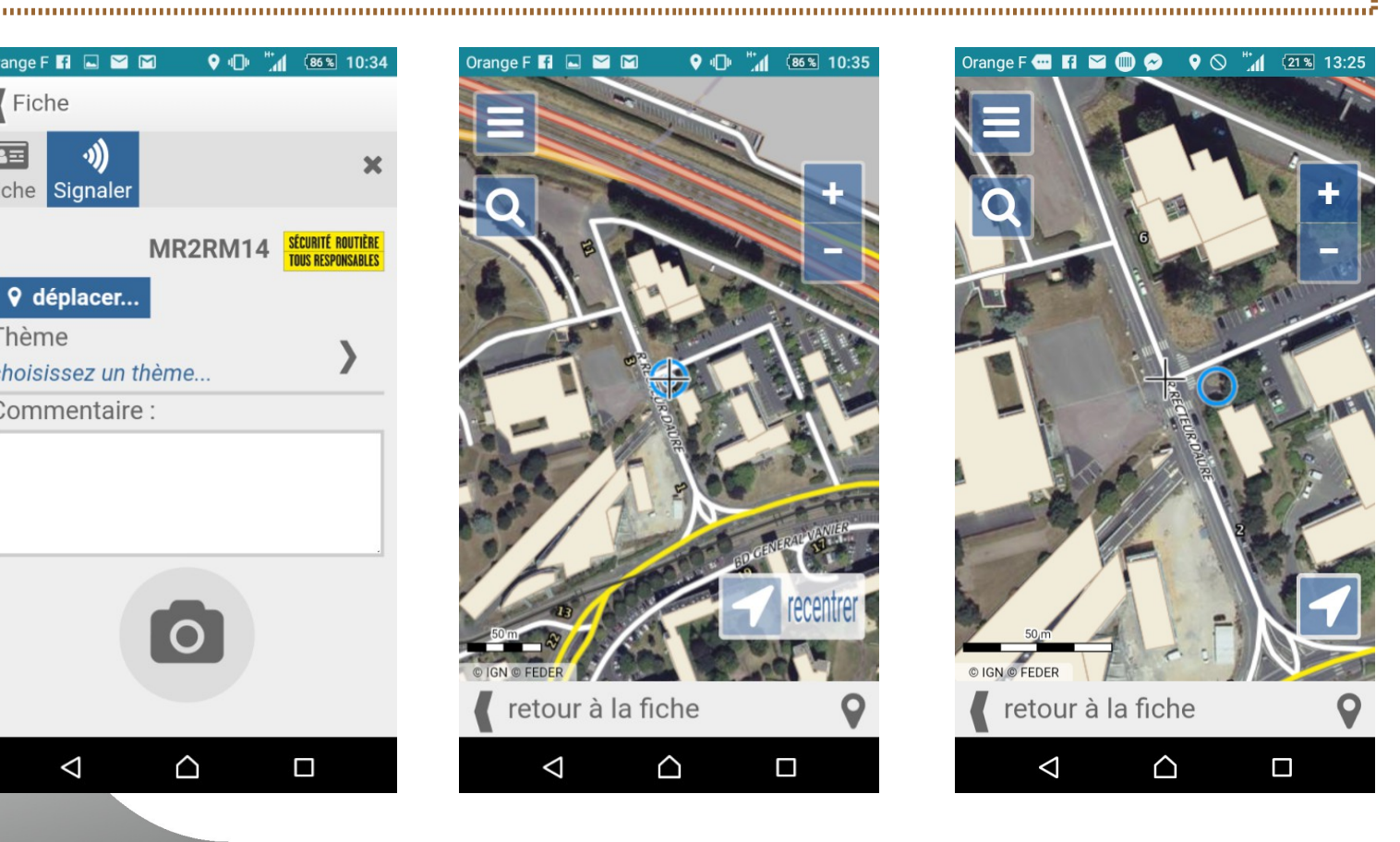

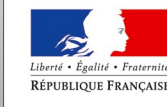

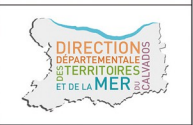

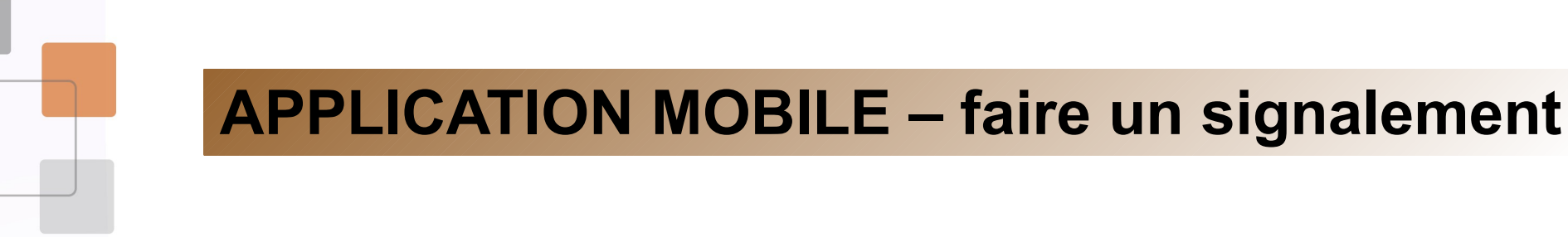

La saisie terrain peut si nécessaire s'arrêter à l'étape de géolocalisation de l'IAF. Sous l'icône « appareil photo » se trouve le bouton ENREGISTRER.

Lorsque les conditions de sécurité, de circulation, la météo, ... ne vous permettent pas de rester stationné pour saisir toutes les informations, vous enregistrez l'IAF sans autre information que sa position et un commentaire.

L'IAF sera enregistré sur votre smart-phone et vous pourrez y revenir plus tard pour compléter les informations manquantes ou repositionner l'IAF.

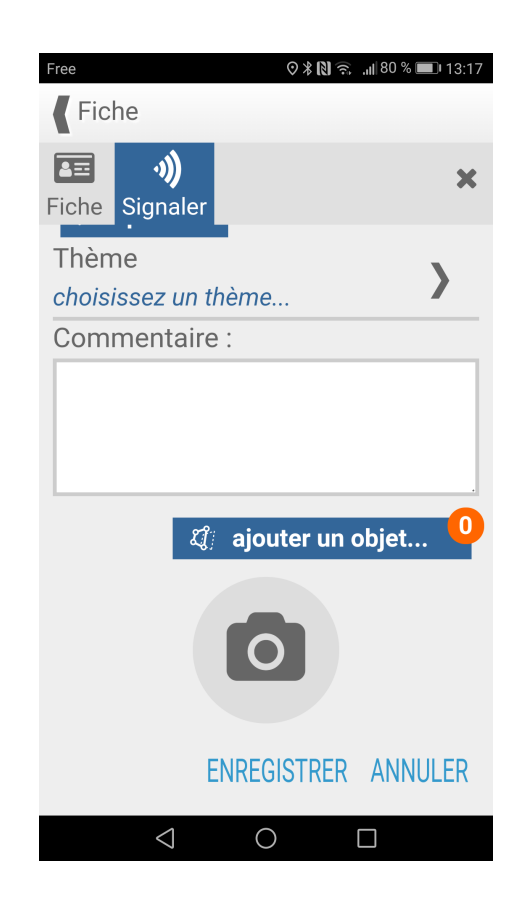

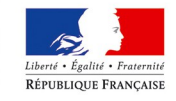

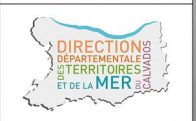

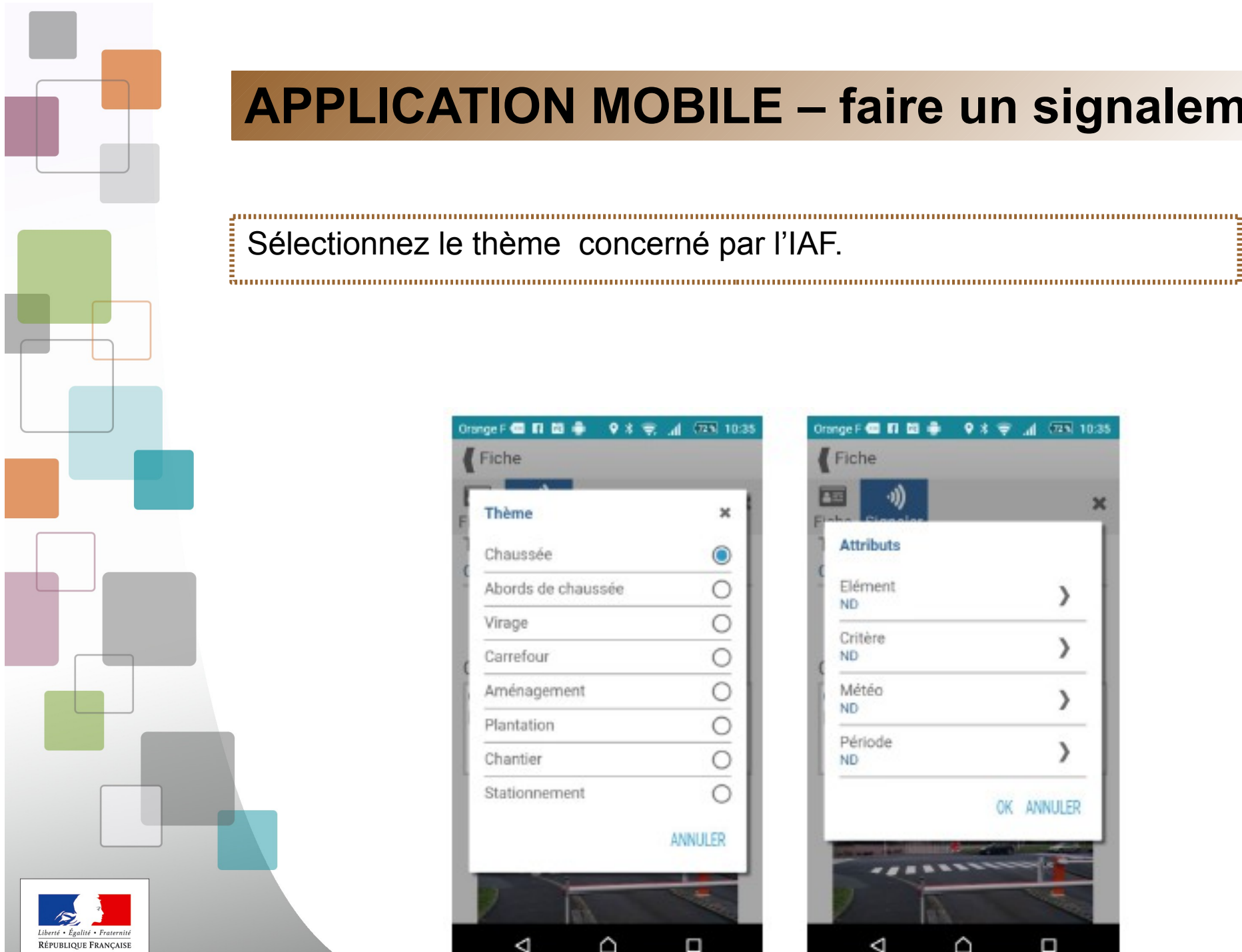

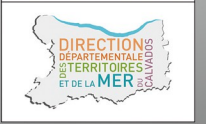

 $9x =$ 

 $\boldsymbol{A}$ 

OK ANNULER

Δ

 $(723)$  10:35

x

#### Sélectionnez le thème concerné par l'IAF.

Orange F C El El C d  $9x =$  $(723, 10.35)$ Orange F **GD** FD GD GB  $\overline{A}$ Fiche Fiche Thème × **Attributs** Chaussée Elément Abords de chaussée ND. Virage Critère Carrefour **ND** Météo Aménagement ND Plantation Période Chantier **ND** Stationnement **ANNULER** △  $\Box$ ◁ ◁ △

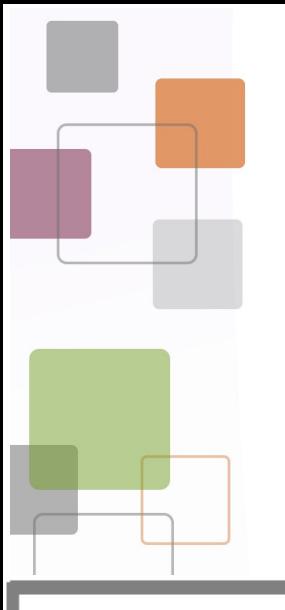

Les éléments d'IAF sont au nombre de 26 repartis en 8 thèmes

#### Thèmes:

- 1. Chaussée :
- tranchées, nids de poules
- joints de chaussée
- joints d'ouvrage d'art
- rainurages
- gravillons
- tampons, plaques
- passages rails
- passages piétons
- marquages
- 

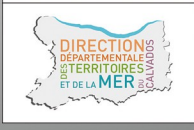

- 2. Abords de chaussée :
- zones de récupération
- glissières
- barrières
- poteaux
- dispositif anti franchissement
- bâti
- mobilier
- 3. Virages
- 4. Carrefours
- 5. Aménagements :
- bourrelet
- Terre-plein, îlot
- chicanes, écluses
- plateau
- ralentisseur, coussin
- 6. Plantation
- 7. Chantiers
- 8. Stationnement

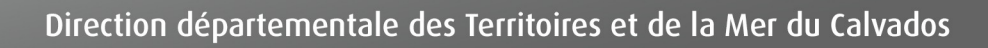

Les **critères** d'IAF sont au nombre de 7

## **1. L'adéquation de l'infrastructure aux contraintes dynamiques**

=> lorsqu'un élément d'infrastructure, aménagement, revêtement ou géométrie du tracé peut amener à déstabiliser ou perturber le comportement du 2RM lorsqu'il circule dans les conditions réglementaires ;

## **2. La visibilité**

=> lorsque la possibilité physique de se voir entre usagers ou pour un usager donné de voir un obstacle, la signalisation, les îlots, est remise en cause ou empêchée par un équipement, un élément d'infrastructure,

de la végétation… ;

## **3. La lisibilité**

=> Lorsque le décryptage, la lecture de l'infrastructure et de son environnement par l'usager ne sont pas immédiats ou mal aisés ;

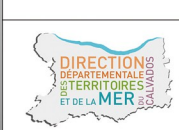

Les **critères** d'IAF sont au nombre de 7

## **4. Les possibilités d'évitement et de récupération**

=> Lorsqu'une sortie accidentelle de la chaussée ne permet pas à l'usager de rester en sécurité ;

## **5. La limitation de la gravité des chocs**

=> Lorsqu'un ou des obstacles peuvent aggraver les conséquences d'un éventuel accident ;

## **6. La cohérence de tous les éléments de la voie et de son environnement**

=> Lorsque l'environnement de proximité, les limitations de vitesse ne sont pas en cohérence avec l'ensemble des critères précédents ;

**7. La gestion des flux dans un objectif de sécurité =>** Lorsque la gestion du trafic de l'ensemble des usagers (volume et qualité) n'est pas adaptée aux objectifs de sécurité des 2RM

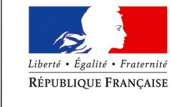

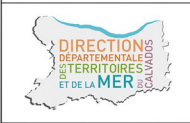

**Météo** et **période** complètent la description de l'IAF

**Météo** => ND / sec / mouillé ; **Période** => ND / jour / nuit ; **Gestionnaire** => ND / DIR / CD / EPCI / COMMUNE.

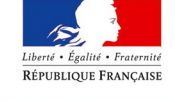

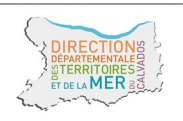

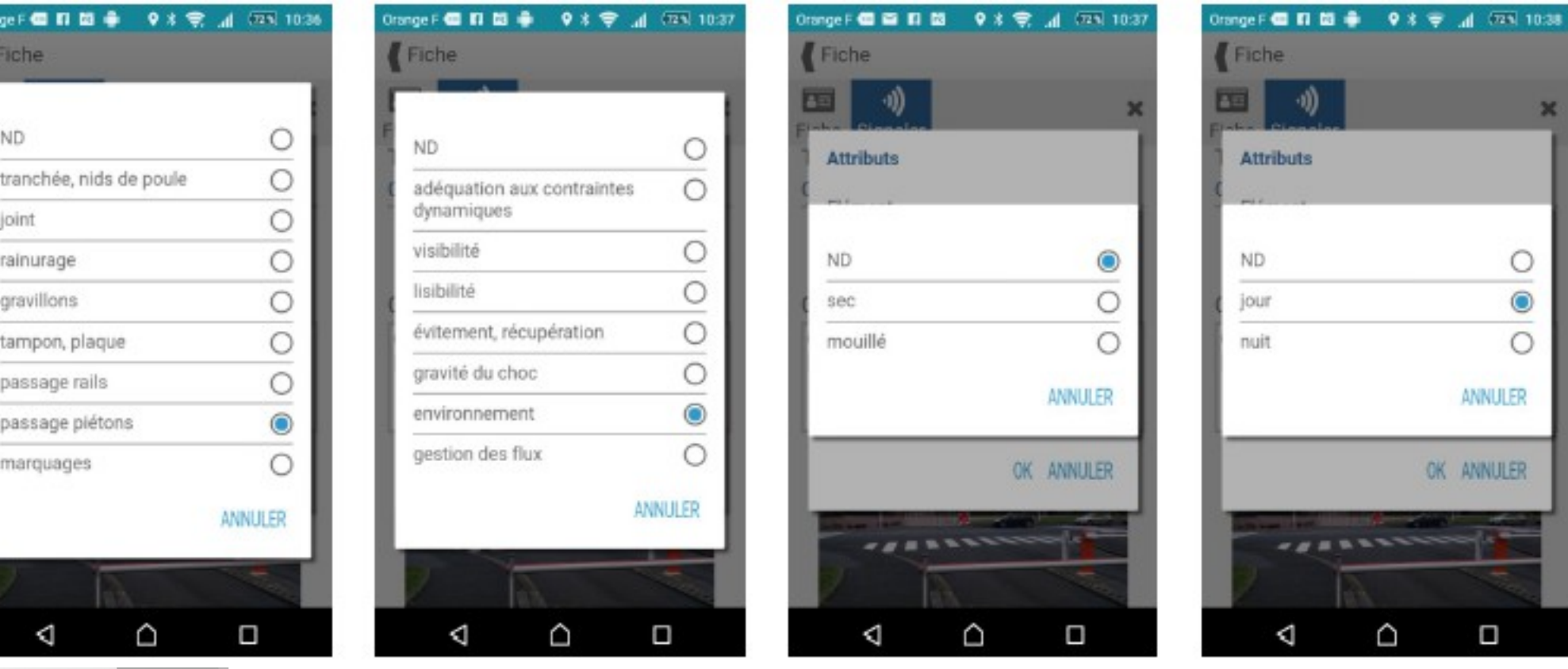

lité · Fraternite RÉPUBLIQUE FRANÇAISE

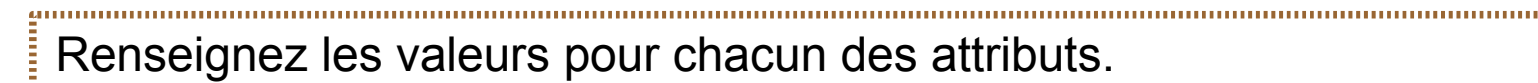

Par défaut les valeurs sont à ND.

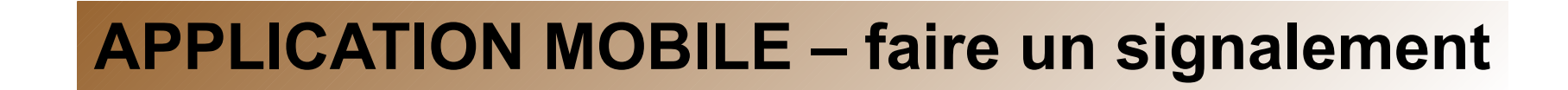

Le bouton « appareil photo » vous permet d'ajouter une photo à partir de votre caméra ou d'aller chercher un document présent dans votre smart-phone.

Un champ en texte libre vous permet de saisir un commentaire..<br>1. maanoo maanoo maanoo maanoo maanoo maanoo maanoo maanoo maanoo maanoo maanoo maanoo maanoo maanoo maanoo ma

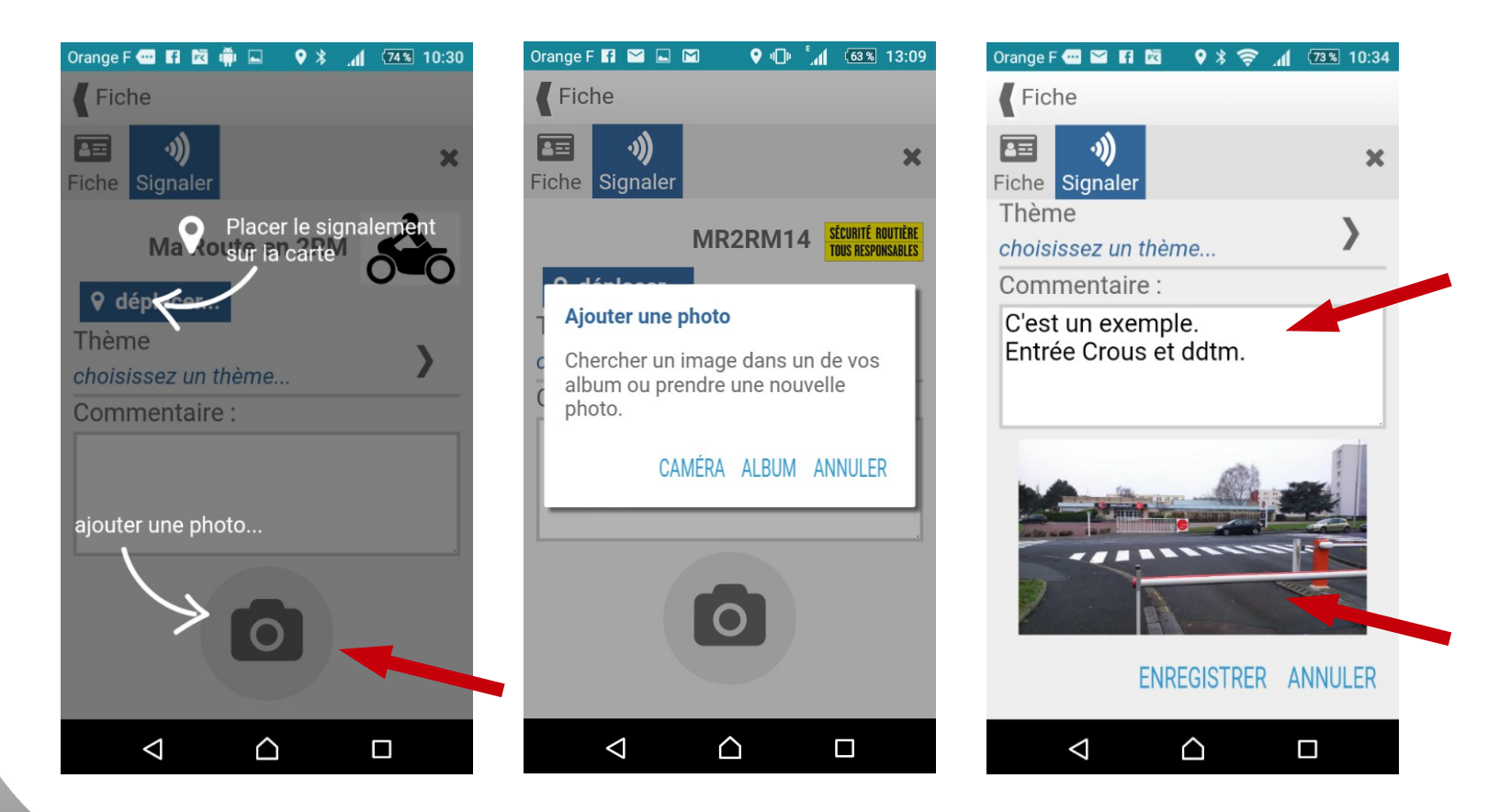

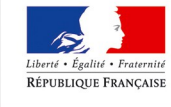

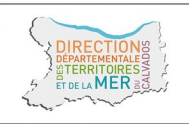

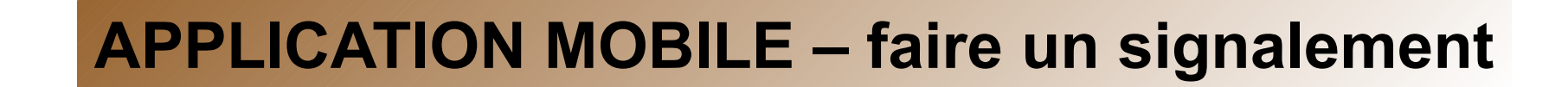

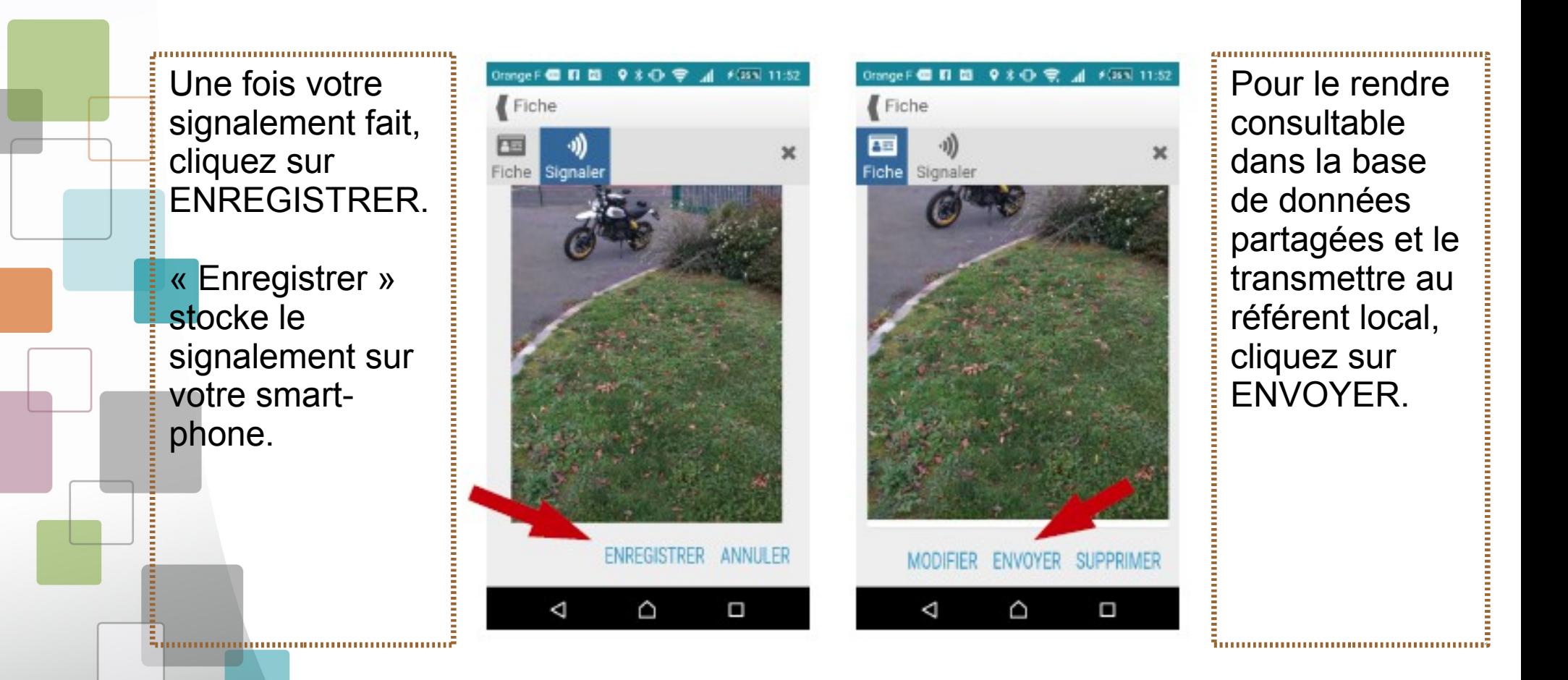

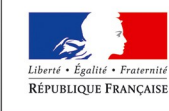

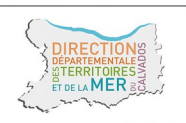

Tant qu'un signalement n'est pas envoyé, il reste modifiable.

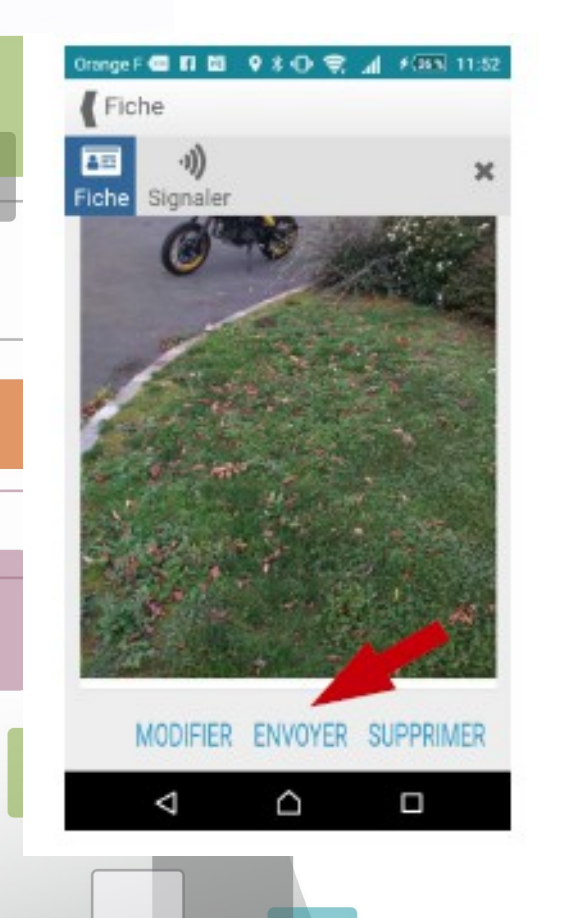

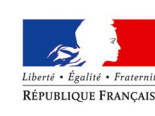

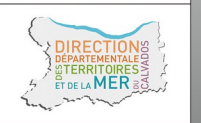

« FNVOYFR » transmet à l'administrateur local un mél contenant un lien vers le signalement. L'administrateur local transfert le message au gestionnaire de voirie concerné. Il vérifie que le champs « gestionnaire » est correctement rempli et si besoin le modifie. C'est le seul cas ou l'administrateur doit « requalifier » une IAF.

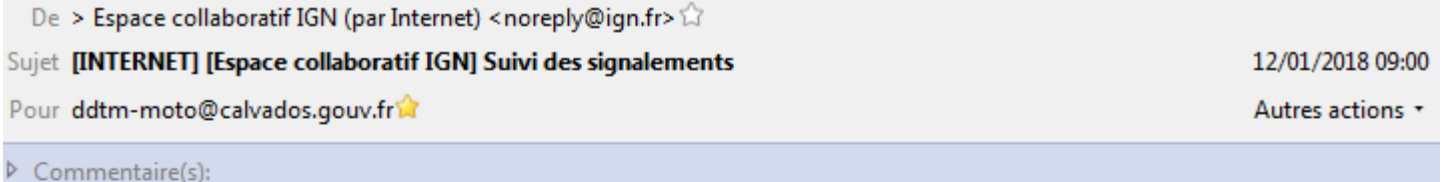

Bonjour

Votre signalement 236163 a blen été pris en compte par l'IGN.

Les modifications proposées n'ont pas été apportées dans nos bases de données, elles étaient soit hors des spécifications soit hors de propos.

l'IGN vous remercie pour votre contribution.

Cordialement. L'équipe de l'Espace collaboratif IGN

# **APPLICATION MOBILE – consulter les IAF**

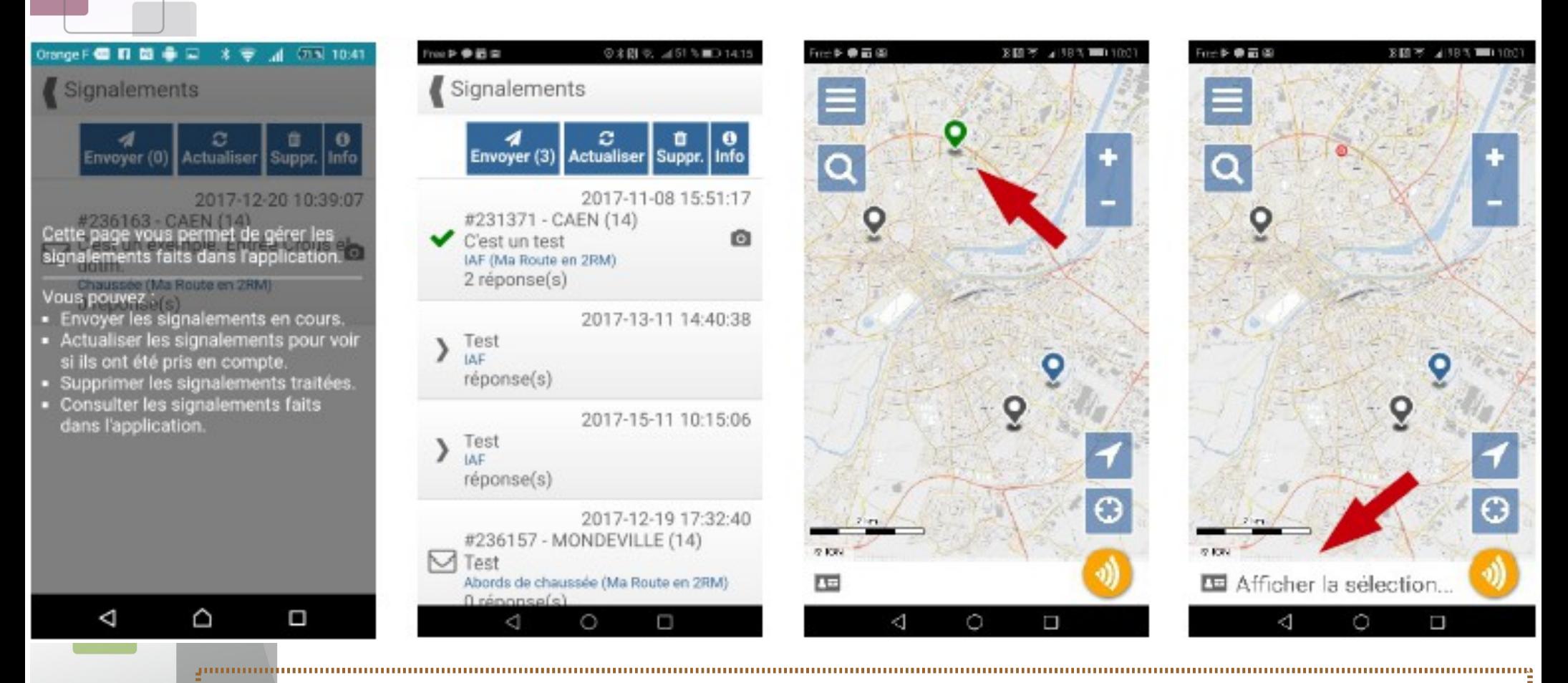

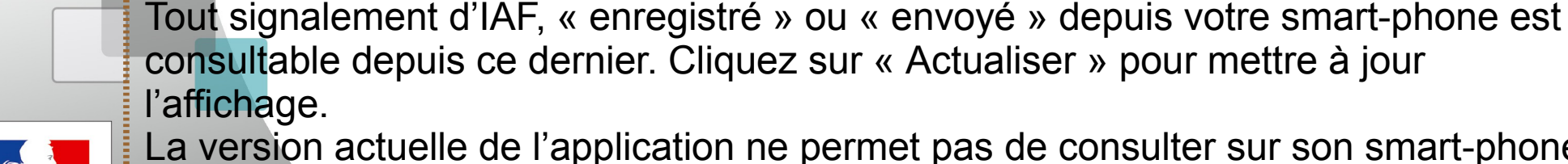

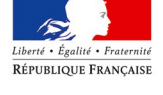

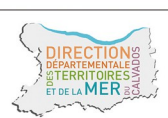

La version actuelle de l'application ne permet pas de consulter sur son smart-phone les signalements « envoyés » depuis un autre smart-phone. Pour cela, utilisez l'application fixe.

# **APPLICATION MOBILE – consulter les IAF**

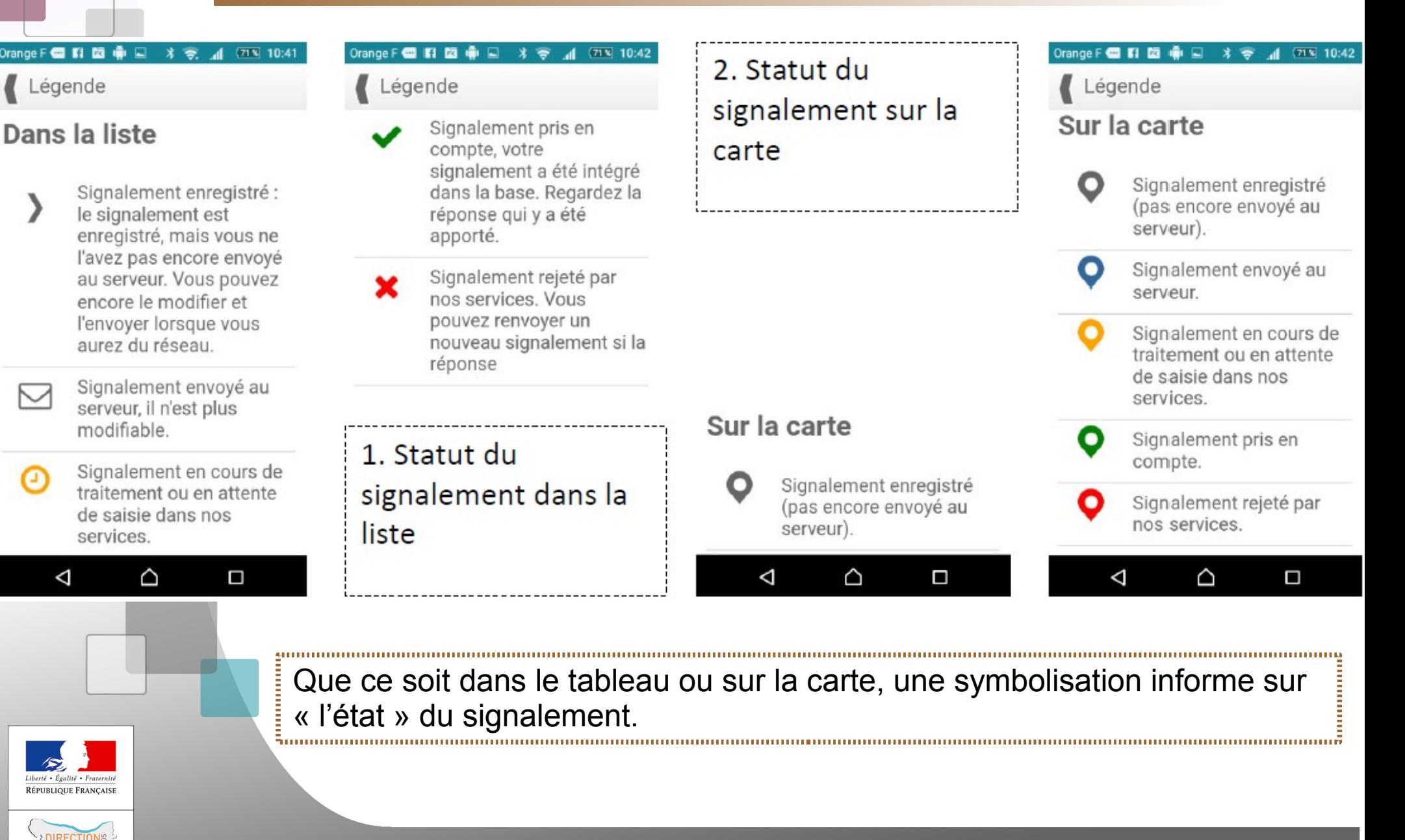

Direction départementale des Territoires et de la Mer du Calvados

 $n_{EIA}$ MFR

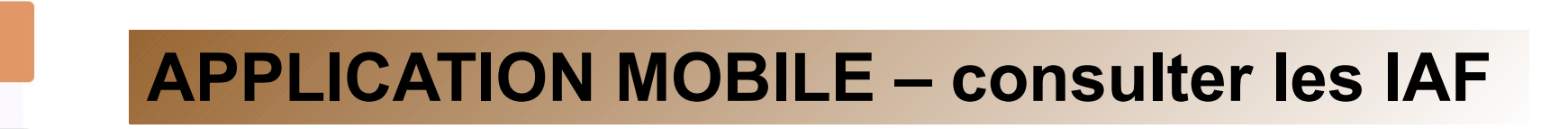

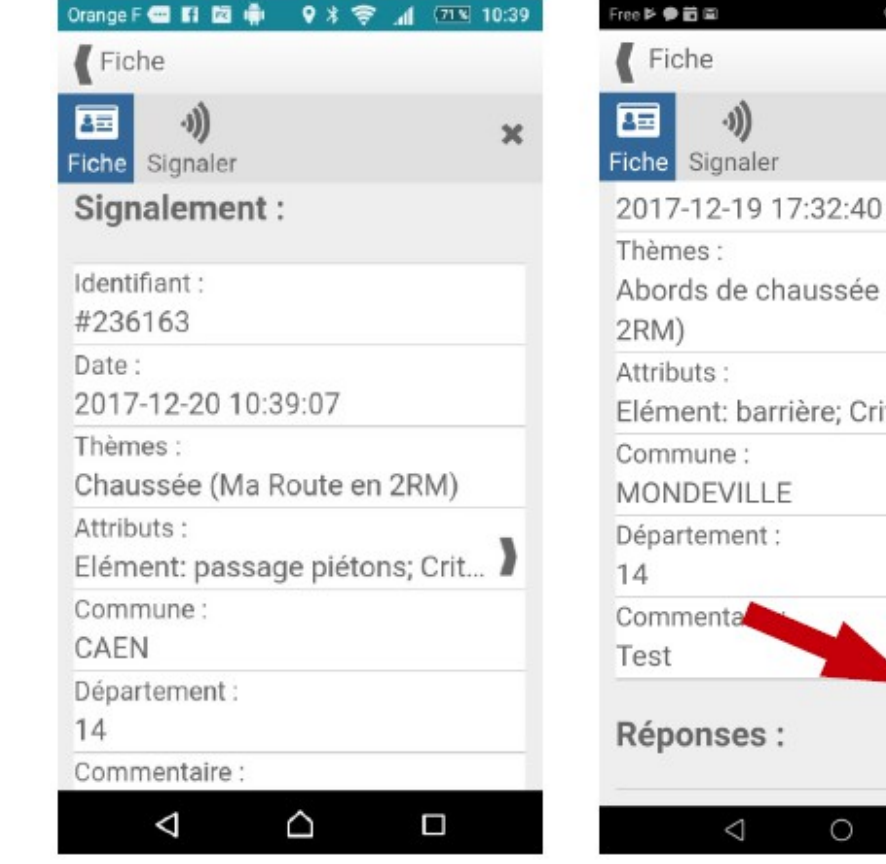

◎ 8 図 % dl 50 % ■■■ 14:23 La consultation d'une fiche d'IAF donne  $\boldsymbol{\mathsf{x}}$ accès à toutes les informations qui auront été saisies. sée (Ma Route en SUPPRIMER efface Critère: évite... localement (sur le smart-phone) le signalement. Une fois « envoyé », une IAF ne peut plus être supprimée de la **SUPPRIMER** base de données partagées.

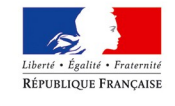

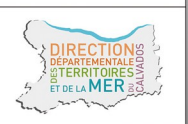

Direction départementale des Territoires et de la Mer du Calvados

□

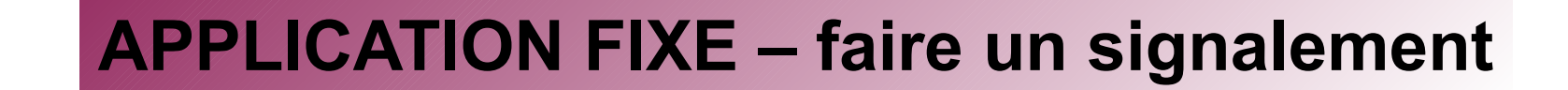

Sur l'application fixe, une fois connecté accédez à l'onglet SIGNALEMENTS / FAIRE UN NOUVEAU SIGNALEMENT

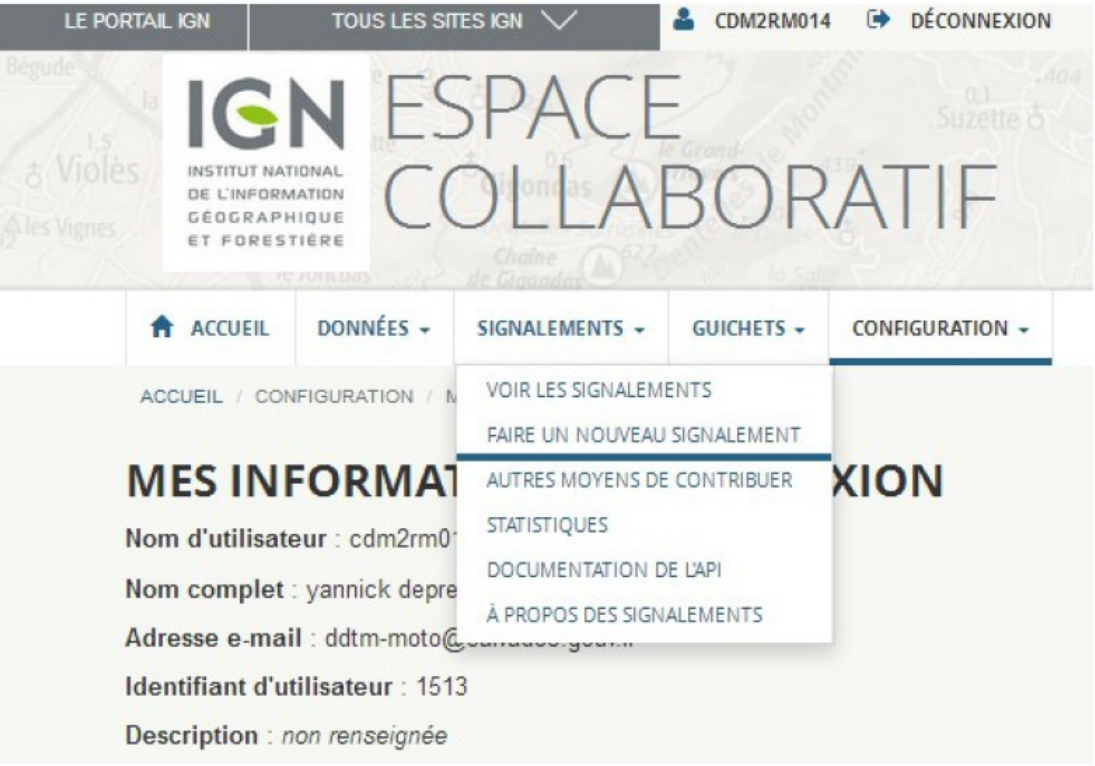

lité · Fraternite RÉPUBLIQUE FRANÇAISE

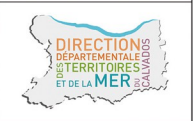

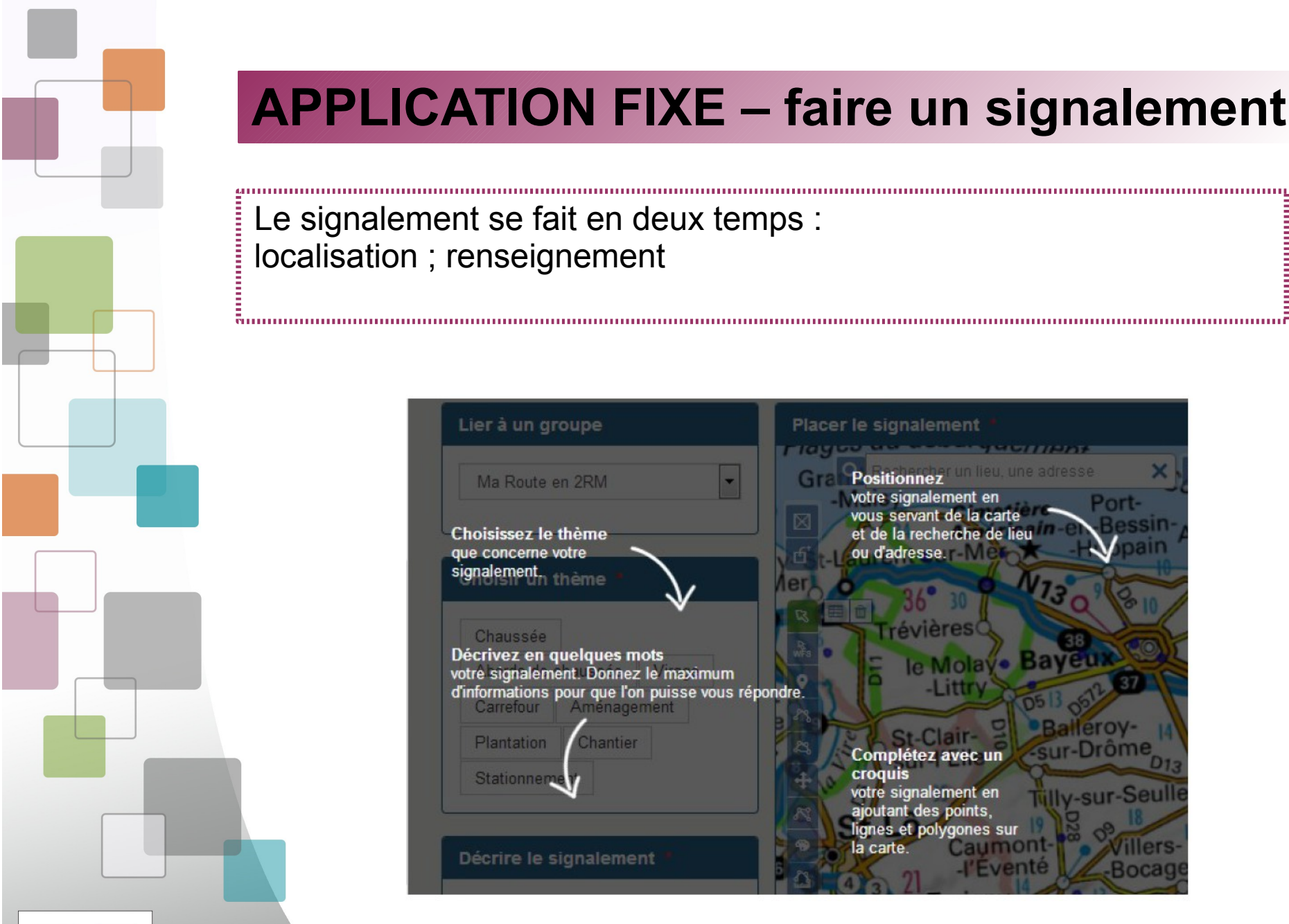

## Le signalement se fait en deux temps : localisation ; renseignement

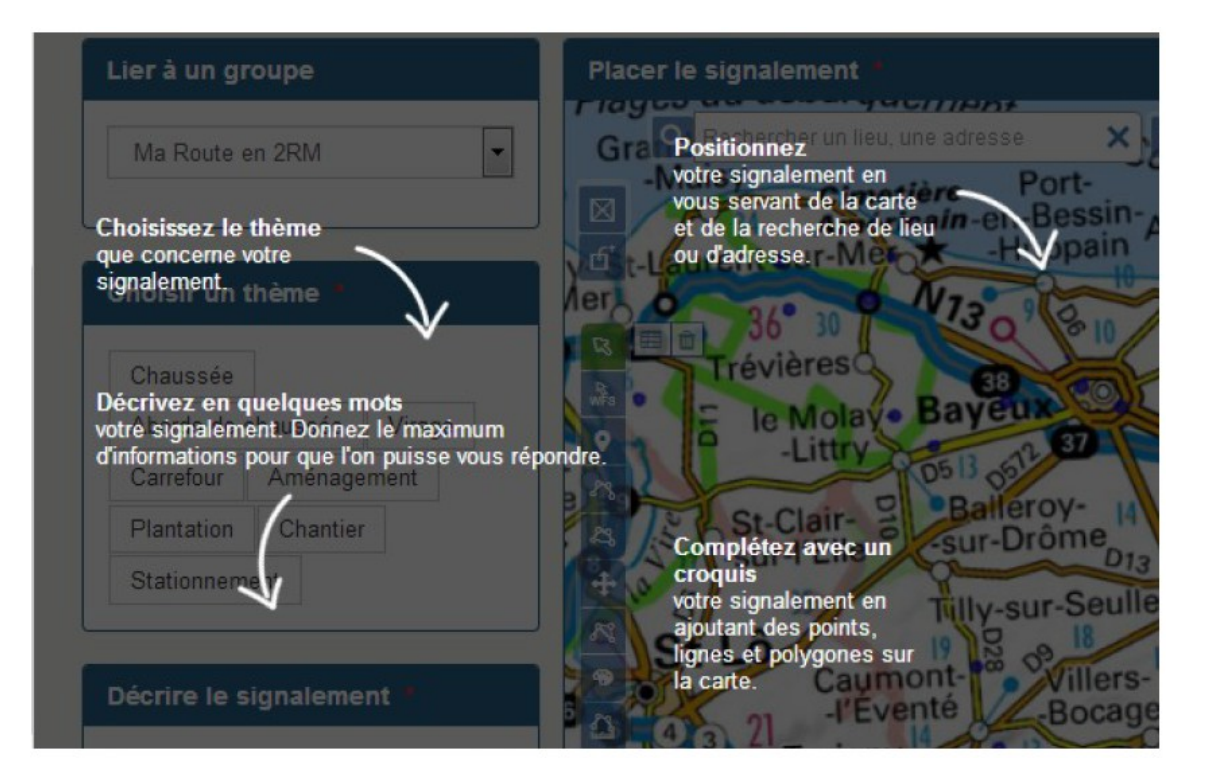

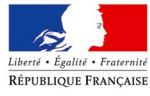

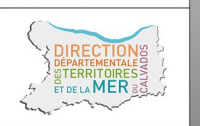

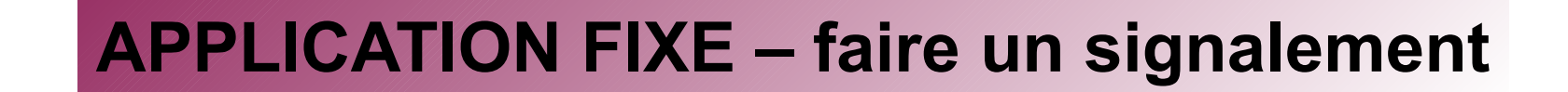

Localisez vous par adresse ou par approches successives en zoomant sur la carte.

Choisissez les fonds de plan selon votre échelle de consultation. 

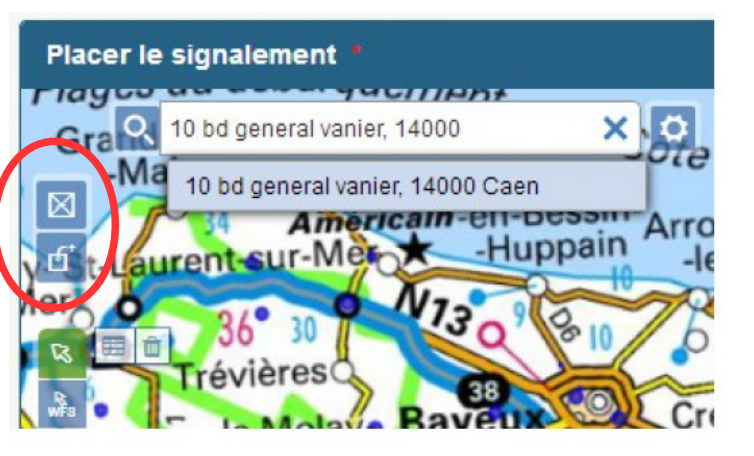

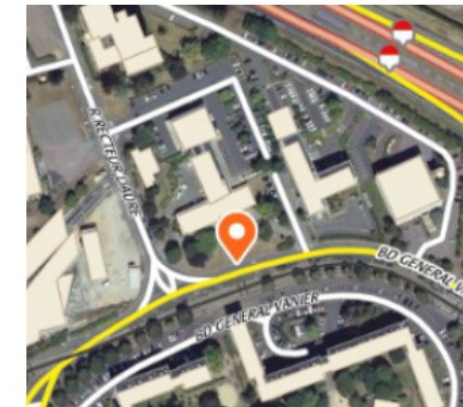

accidents 2006 2 zones de vigila a zones de vigila zones\_de\_vigila Plan IGN J+1 Cartes IGN 100% **B** Photographies a...

- Centre la carte sur le signalement ீ - Place le signalement au centre de la carte

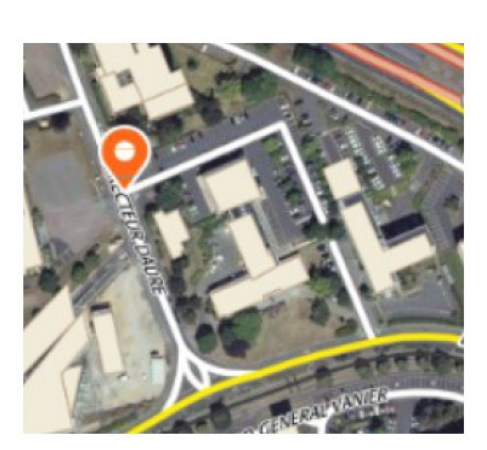

PS : La barre d'outils ci-contre contient de nombreuses fonctions dont vous n'aurez pas l'utilité.

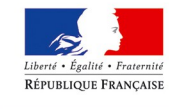

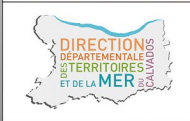

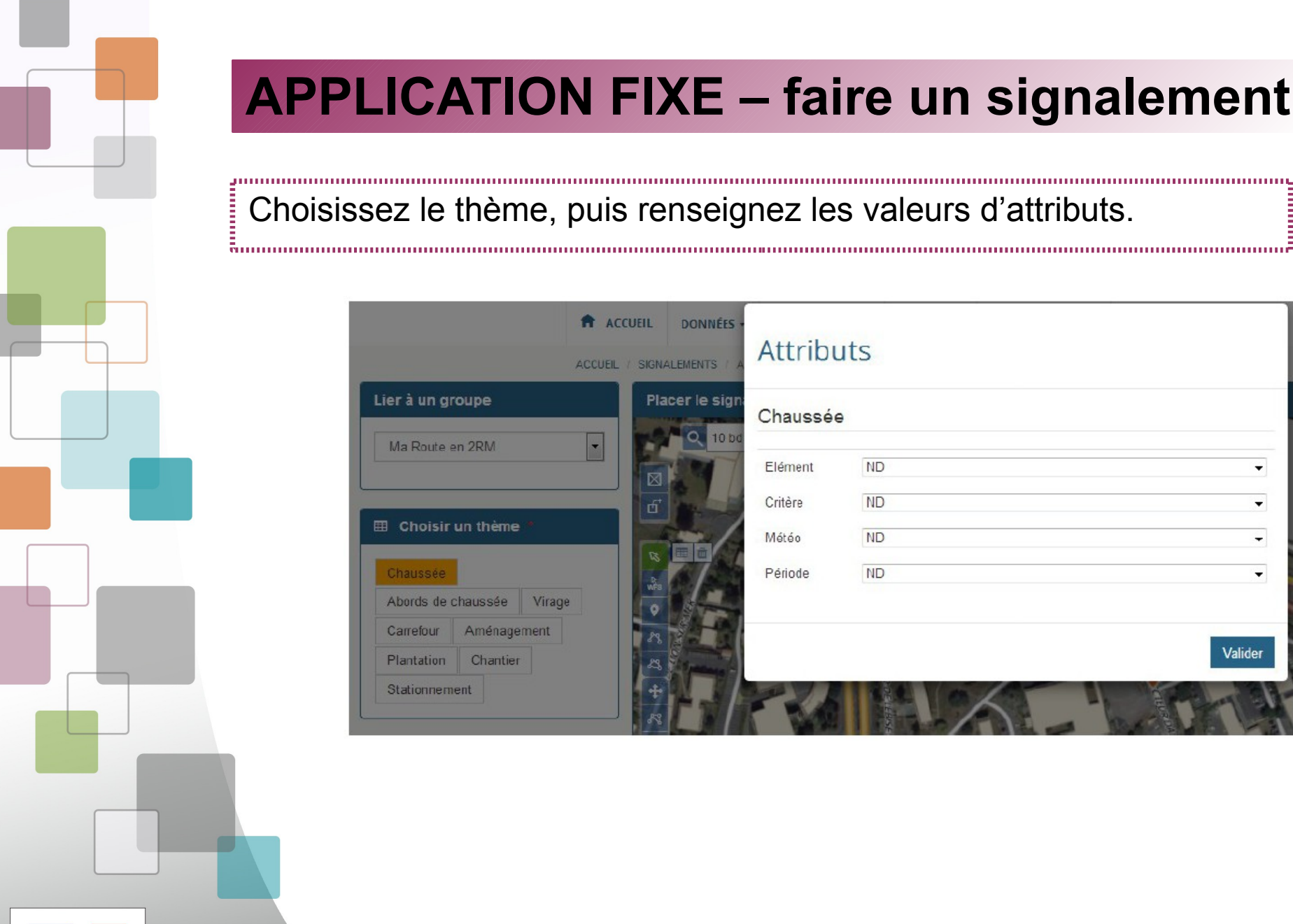

## Choisissez le thème, puis renseignez les valeurs d'attributs.

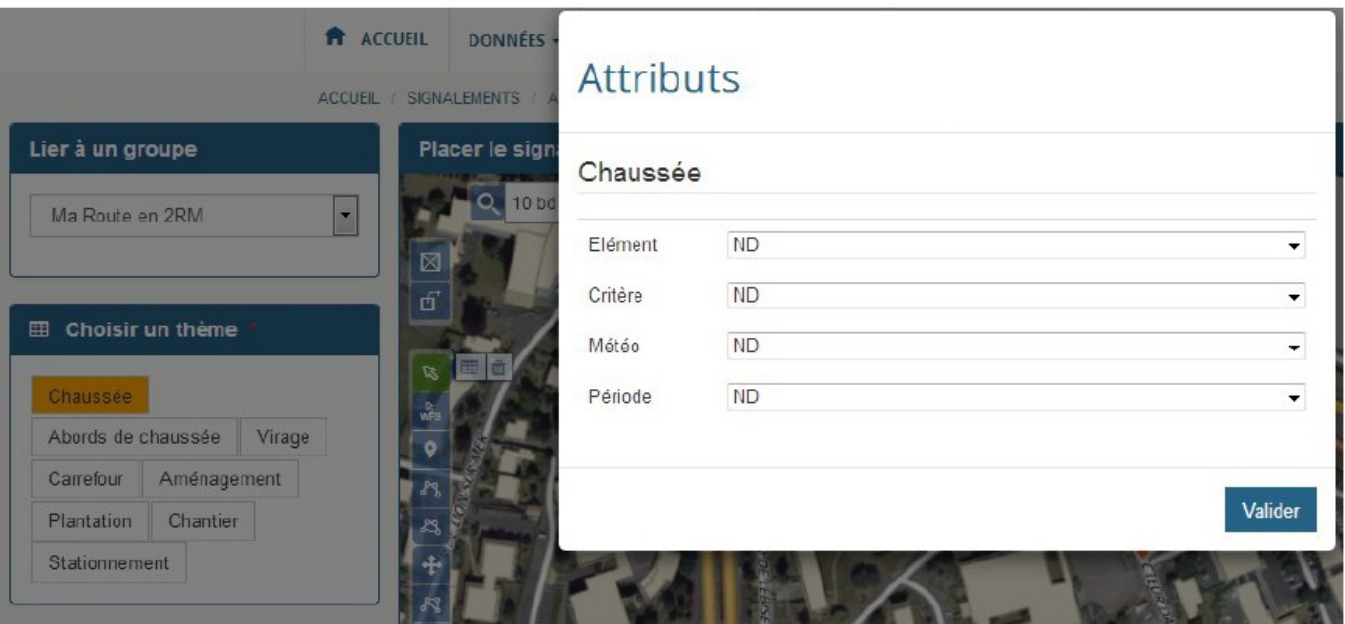

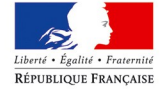

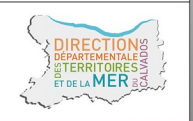

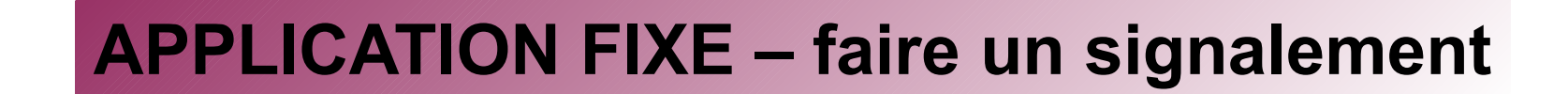

#### Ajoutez un commentaire dans la zone de texte libre. Choisissez et téléchargez un document à associer au signalement.

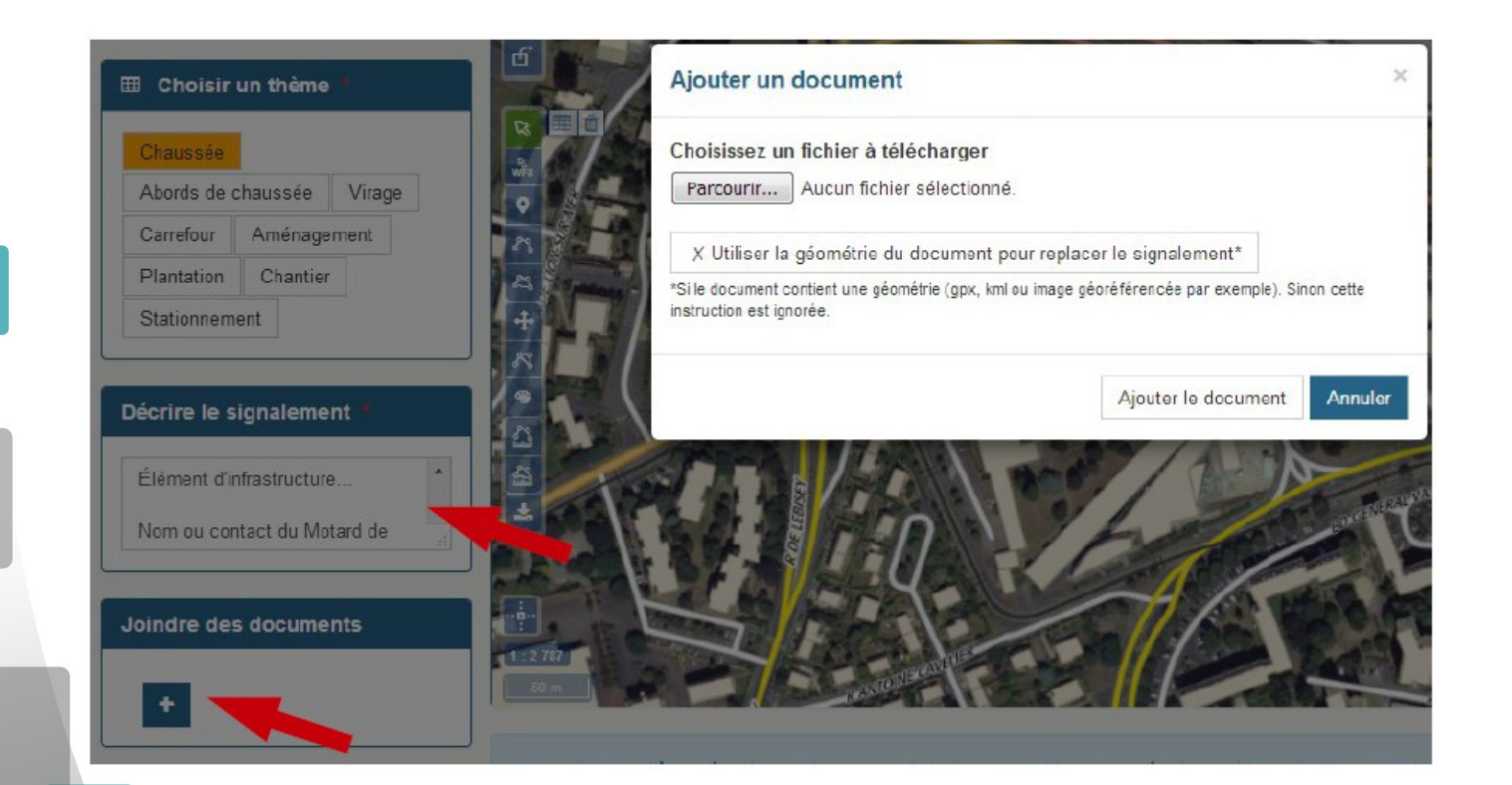

Soumettre le signalement

Cliquez sur « Soumettre le signalement » pour l'envoyer au « référent local »

alité • Fraternite RÉPUBLIQUE FRANÇAISE

# **APPLICATION FIXE – consulter les IAF**

Sur l'application fixe, une fois connecté accédez à l'onglet SIGNALEMENTS / VOIR LES SIGNALEMENTS

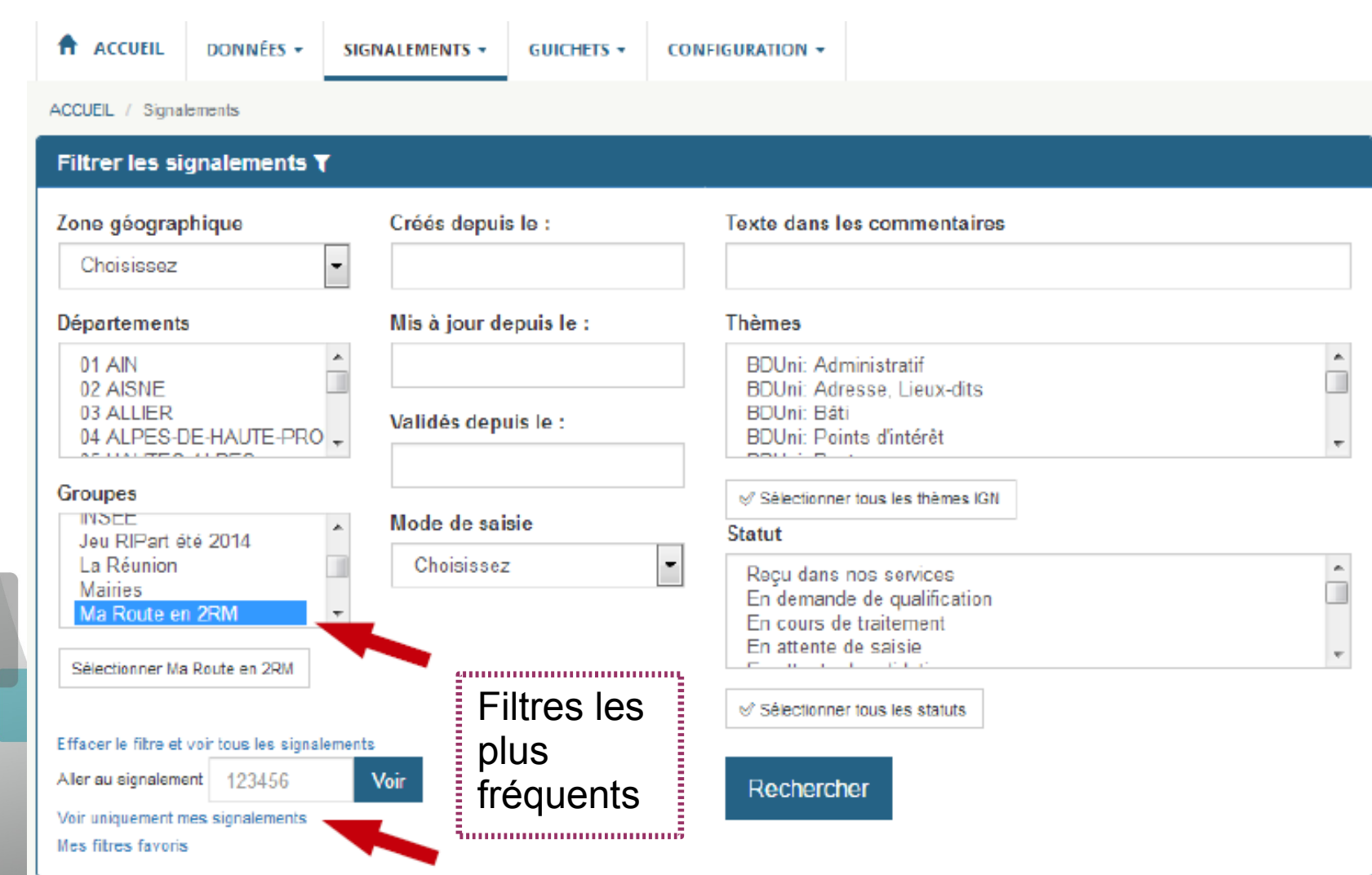

Direction départementale des Territoires et de la Mer du Calvados

Liberté • Égalité • Fraternit RÉPUBLIQUE FRANÇAISE

DELA MEE

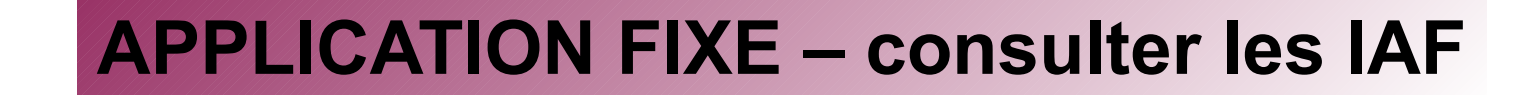

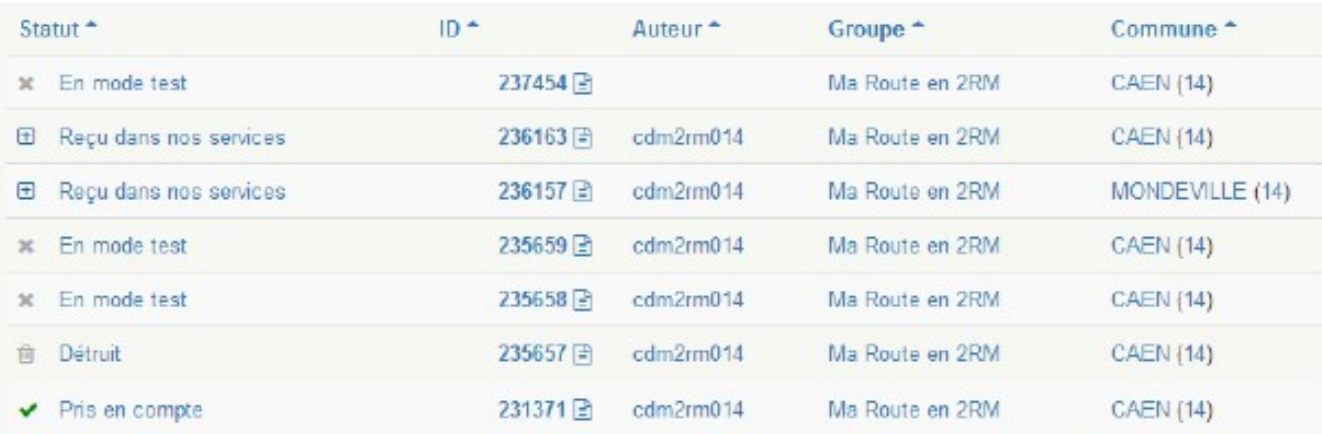

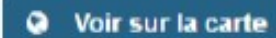

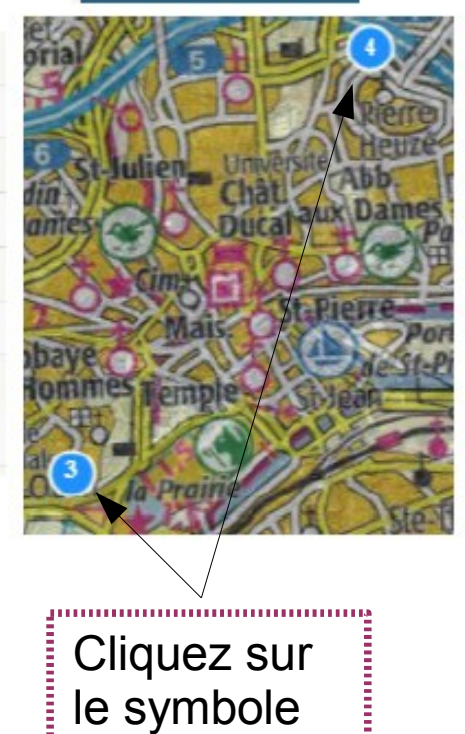

de l'IAF

<u> วินเมนเมนเมนเมนเมนเมนเมนเที่</u>

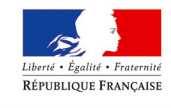

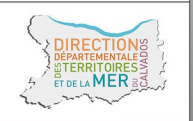

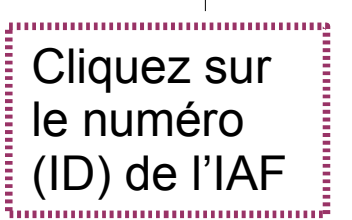

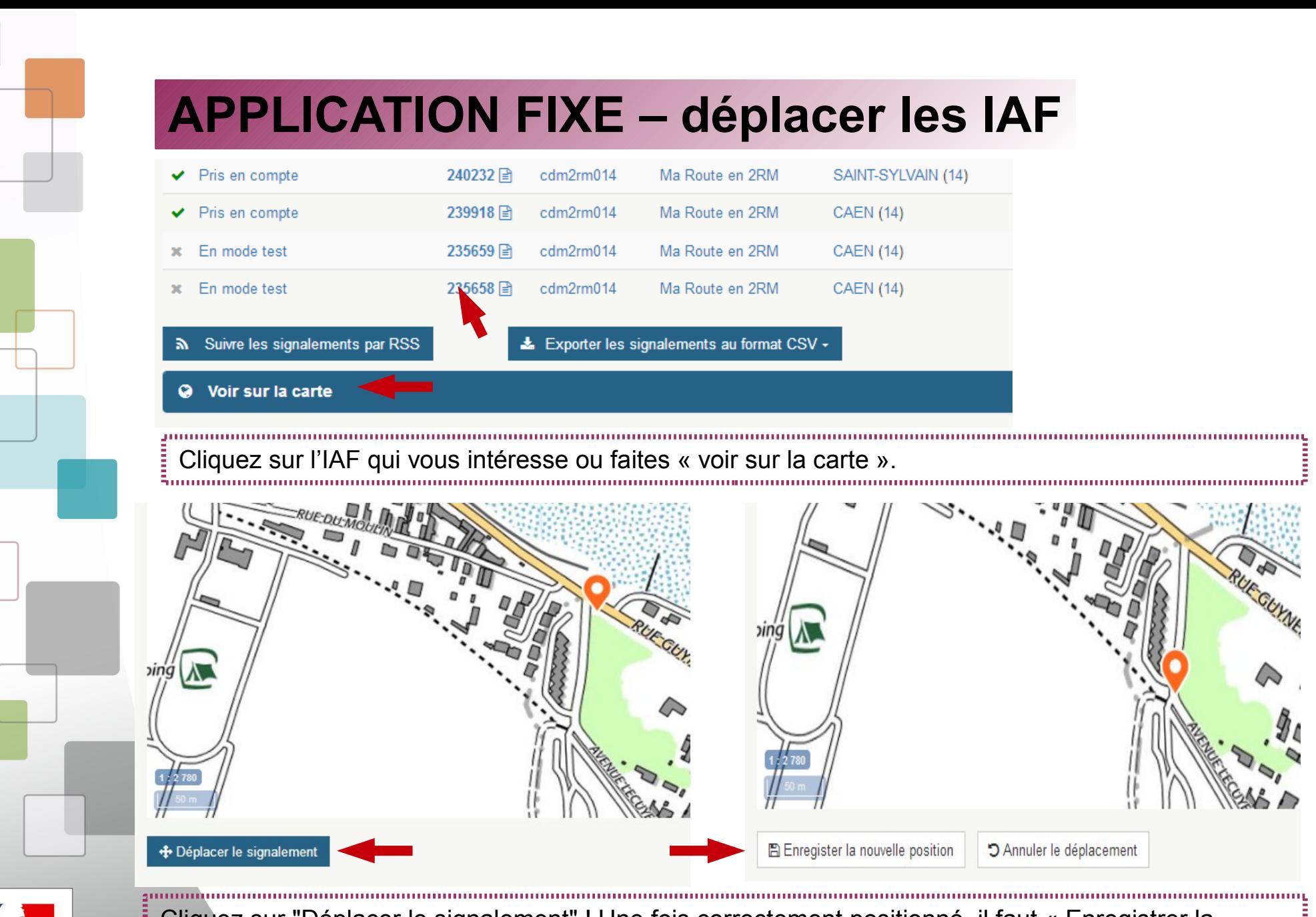

Cliquez sur "Déplacer le signalement" ! Une fois correctement positionné, il faut « Enregistrer la nouvelle position ». Cette opération ne peut être réalisée que pour un signalement « Non clos » !.<br>1. maanoo maanoo maanoo maanoo maanoo maanoo maanoo maanoo maanoo maanoo maanoo maanoo maanoo maanoo maanoo ma

lité · Fraternit RÉPUBLIQUE FRANÇAISE

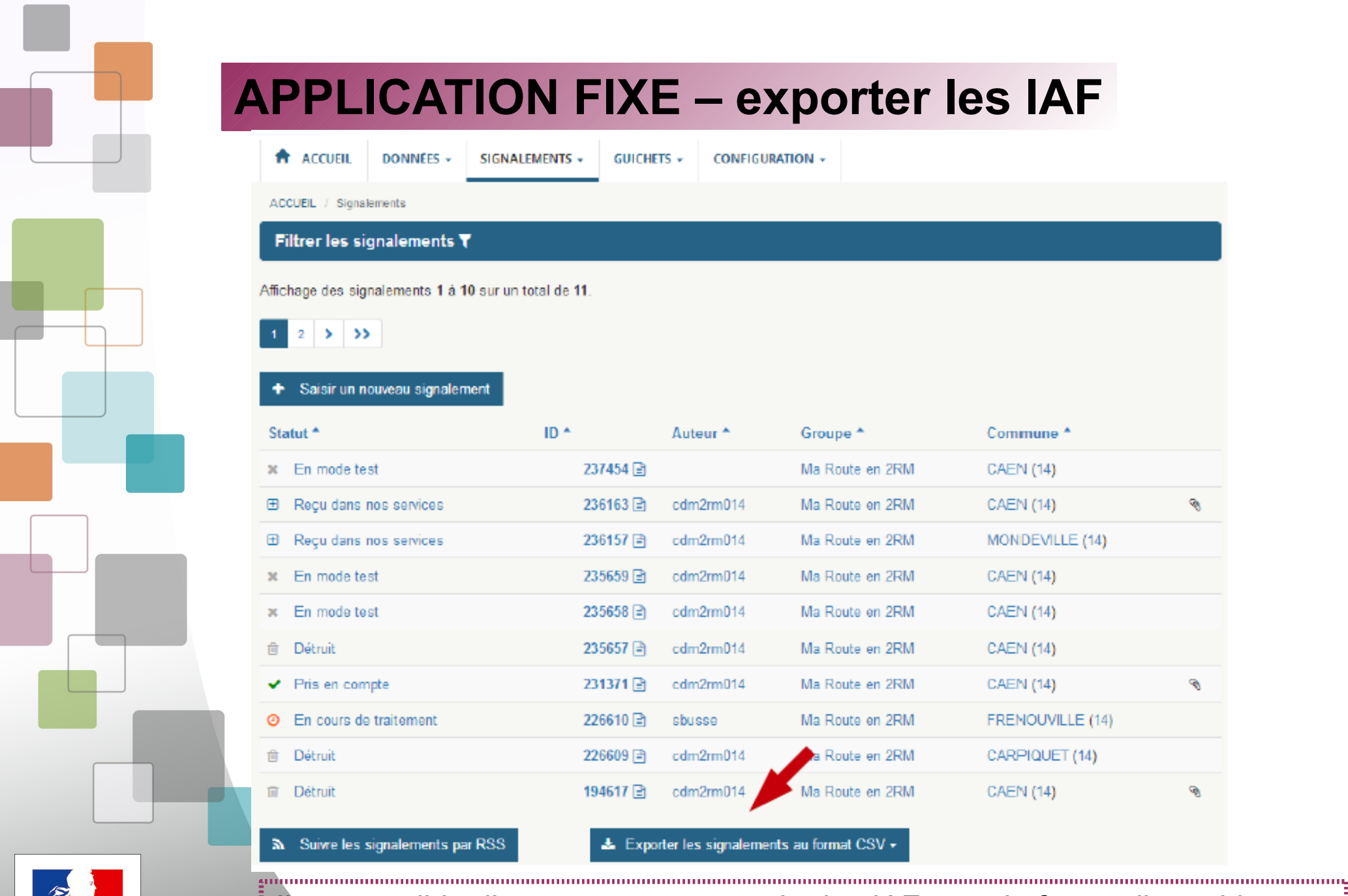

Liberté • Égalité • Fraternit RÉPUBLIQUE FRANÇAISE

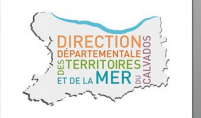

Direction départementale des Territoires et de la Mer du Calvados

Il est possible d'exporter tout ou partie des IAF sous la forme d'un tableau.

۹

۹

۹

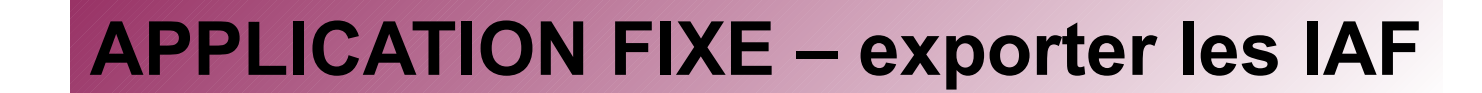

#### ground determined and contained and contained and contained and contained and contained Exemple : ripart\_2017-12-19-10-44-23.csv

DE LA MER

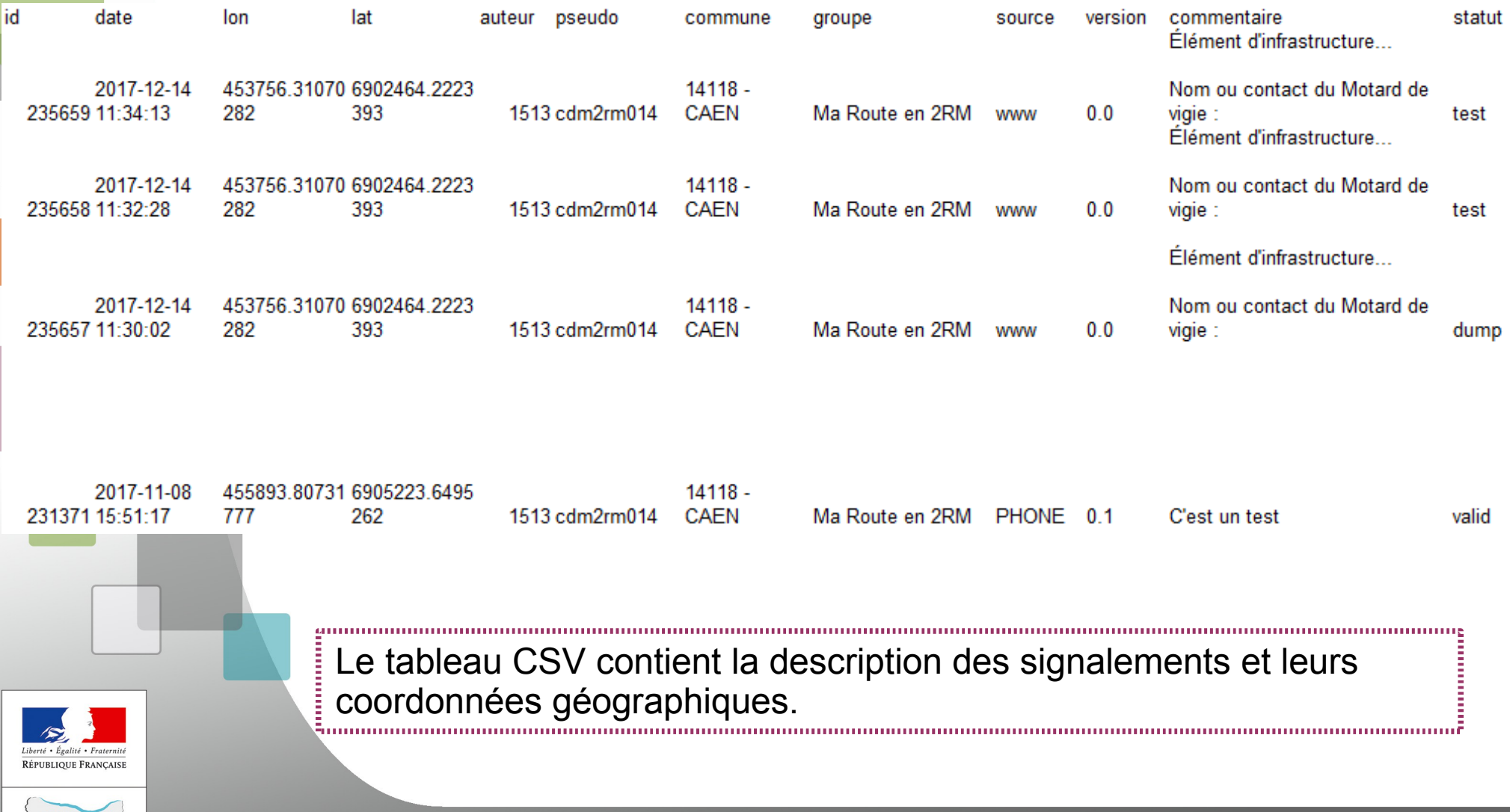

# **APPLICATION FIXE – répondre à une IAF**

**Boniour CD14** Ci-dessous une IAF sur la RDxx Bonne réception

-------- Message transféré --------

Sujet: [INTERNET] [Espace collaboratif IGN] Suivi des signalements Date: Fri, 12 Jan 2018 09:00:01 +0100

De : > Espace collaboratif IGN (par Internet) <noreply@ign.fr> Répondre à : Espace collaboratif IGN <noreply@ign.fr> Pour: ddtm-moto@calvados.gouv.fr

Vous avez en tant que gestionnaire de voirie reçu un mél de votre administrateur ou référent local.

**Bonjour** 

Votre signalement 236163 a bien été pris en compte par l'IGN. Les modifications proposées n'ont pas été apportées dans nos bases de données, elles étaient soit hors des spécifications soit hors de propos.

l'IGN vous remercie pour votre contribution.

Cordialement, L'équipe de l'Espace collaboratif IGN

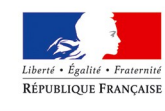

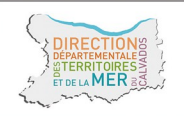

Cliquez sur le lien (ID du signalement) contenu dans le mél transmis par le référent local pour accéder à la fiche de l'IAF

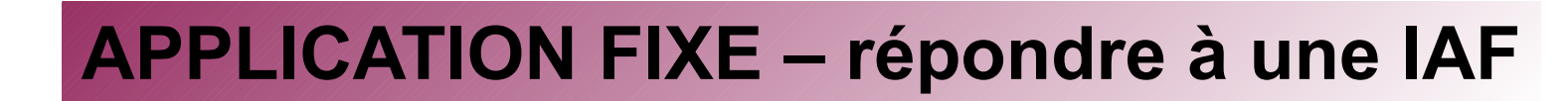

#### SIGNALEMENT N°236163

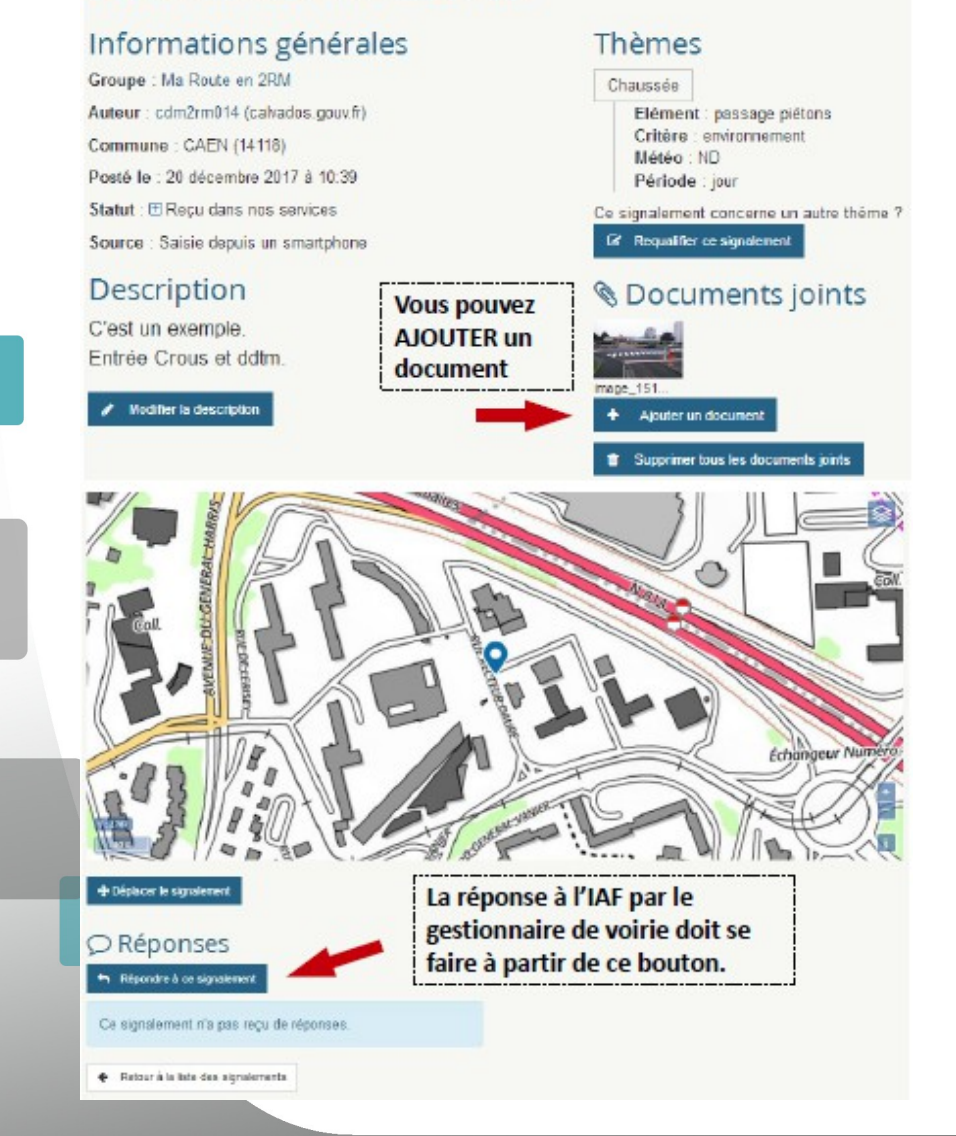

La fiche est initialement en statut « reçu dans nos services ». A réception le passer à « En cours de traitement ».

Pour des raisons de traçabilité, il est demandé aux gestionnaires de voirie de ne pas modifier les informations saisies par le MdV.

- ne pas modifier la description
- ne pas requalifier le
- signalement
- ne pas supprimer les
- documents joints
- ne pas déplacer le signalement

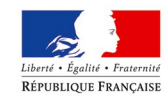

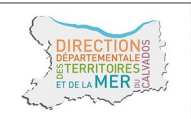

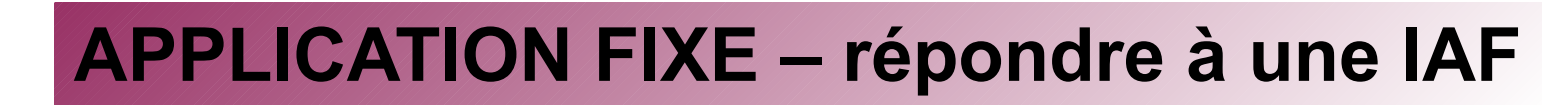

 $A$   $A$   $C$   $C$   $H$   $H$ 

SIGNALEMENTS -

**GUICHETS -**CONFIGURATION -

ACCUEIL / SIGNALEMENTS / SIGNALEMENT N°238163 / Répondre

DONNÉES -

## RÉPONSE AU SIGNALEMENT Nº236163

Titre

#### **Nommez l'IAF**

Contenu

#### **Apportez vos remarques** et réponses à l'IAF

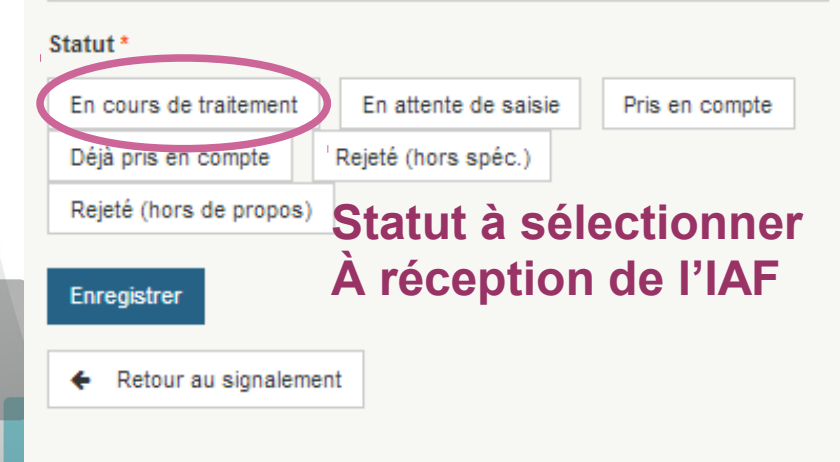

## A propos des statuts de réponse

En cours de traitement : Le signalement est en cours d'analyse ou de traitement par un responsable.

En attente de saisie : La prise en compte effective du signalement nécessite un laps de temps plus long (attente de passage terrain par exemple). La mise à jour des données est donc différée

Pris en compte : Le signalement est clos et a été pris en compte dans nos données

Déjà pris en compte : Le signalement est clos. Aucune modification n'a été faite dans les données car la mise à jour avait déjà été faite par ailleurs.

Rejeté (hors spéc.) : Le signalement est clos et n'a pas été pris en compte car il n'entre pas dans le champs des spécifications des données.

Rejeté (hors de propos) : Le signalement est clos et n'a pas été pris en compte car hors de propos par rapport aux données.

La clôture d'un signalement (un des 4 derniers statuts) nécessite l'intervention d'un valideur : votre gestionnaire de groupe. Le statut du signalement restera à en attente de validation tant qu'il n'aura pas validé votre réponse.

Si le gestionnaire de groupe l'a autorisé, la clôture du signalement peut également être automatique dès lors que vous choisissez un des 4 derniers statuts.

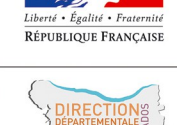

DE LA MER

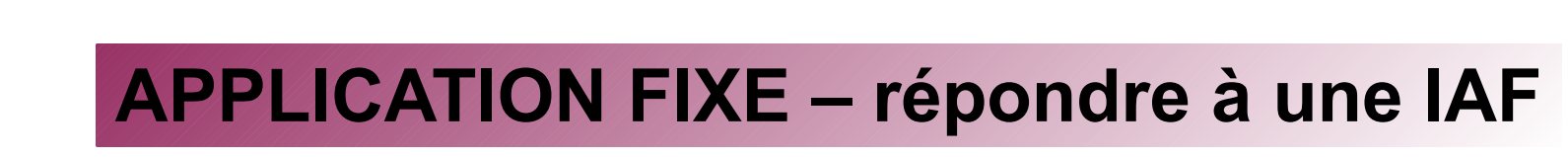

## SIGNAI FMFNT Nº236163

#### Informations générales

Groupe : Ma Route en 2RM Auteur: cdm2rm014 (calvados.gouv.fr) Commune: CAEN (14118) Posté le : 20 décembre 2017 à 10:39 Statut : x Rejeté (hors spéc.) Source : Saisie depuis un smartphone

#### Description

C'est un exemple. Entrée Crous et ddtm.

#### **Thèmes**

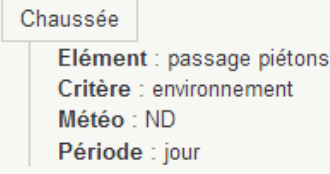

#### **S** Documents joints

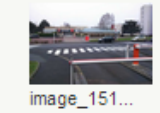

Après analyse par le gestionnaire de voirie, l'IAF est ici mise en statut « Rejeté ». Ce statut, ainsi que « Pris en compte » et « Déjà pris en compte » clôture le signalement.

Un signalement « Clos » ne peut plus être modifié, le gestionnaire de voirie ne pourra plus y apporter une nouvelle réponse.

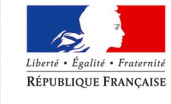

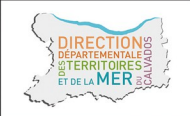

Direction départementale des Territoires et de la Mer du Calvados

Pour un usage avancé ou destiné aux gestionnaires de voirie, animateurs de structures, référents locaux et nationaux, une connexion avec un logiciel SIG à la base de données des IAF est possible.

#### DDON GEOCONCEP'

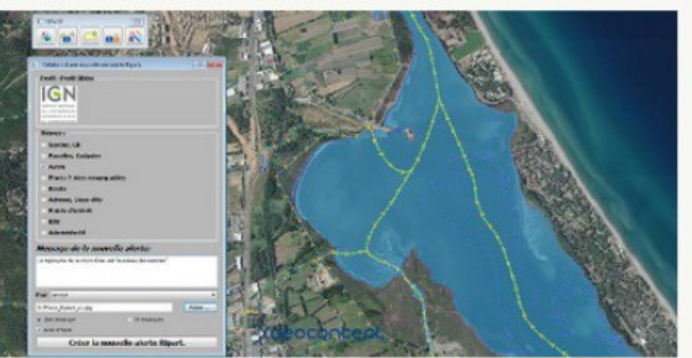

#### **PLUGIN ARCGIS**

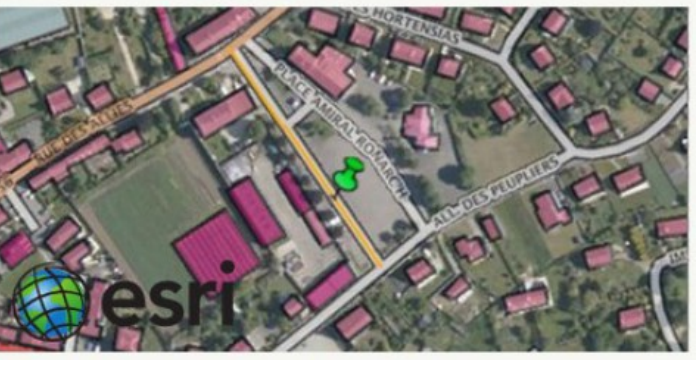

#### **PLUGIN OGIS**

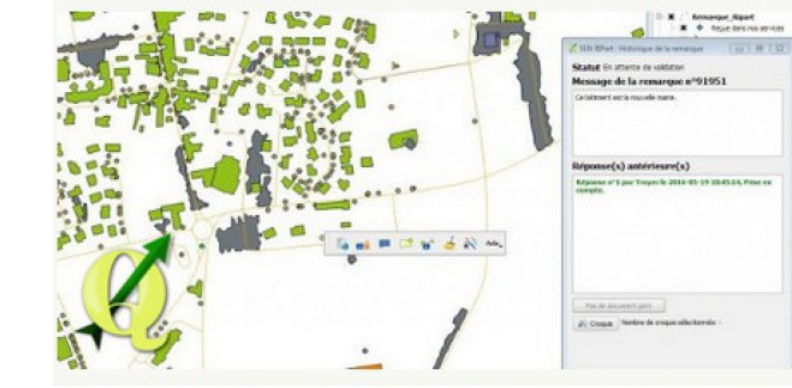

Logiciels accessibles sur le site internet : http://logiciels.ign.fr/ 

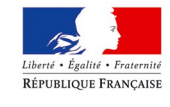

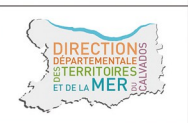

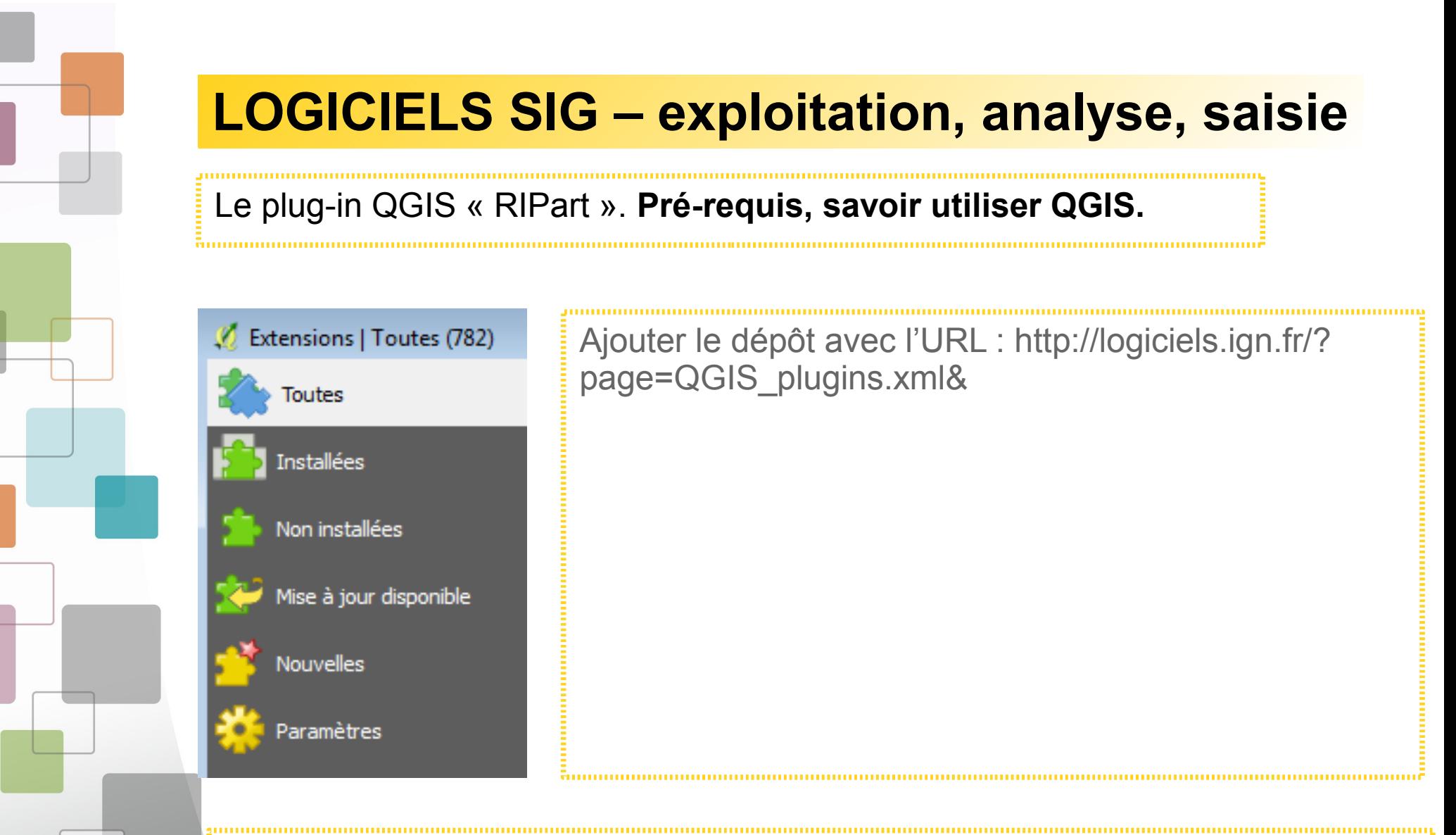

- extraire des signalements de l'Espace collaboratif et les récupérer dans un projet QGIS

- créer des signalements depuis QGIS et les envoyer sur l'Espace collaboratif

- répondre aux signalements depuis QGIS (et envoyer les réponses vers l'Espace collaboratif)

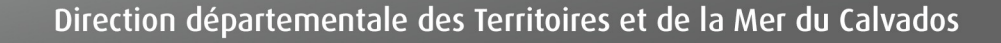

## Installation

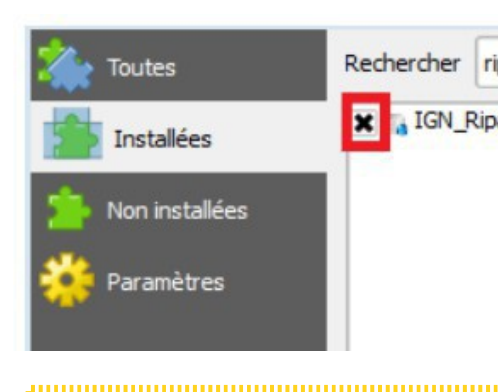

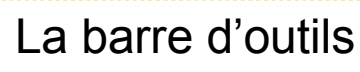

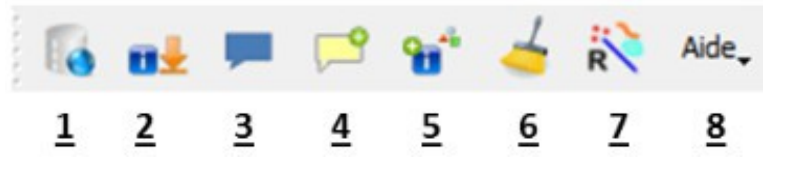

- 1. se connecter
- 2. télécharger et afficher les IAF
- 3. visualiser le contenu d'un IAF
- 4. répondre à un signalement
- 5. faire un signalement d'IAF

6. effacer les signalements de la carte locale en cours (ne les supprime pas de la base de données)

7. sélectionner les croquis associés au signalement 8. menu d'aide et accès à la

configuration du plug-in

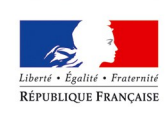

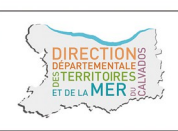

## Initialisation du plug-in « RIPart »

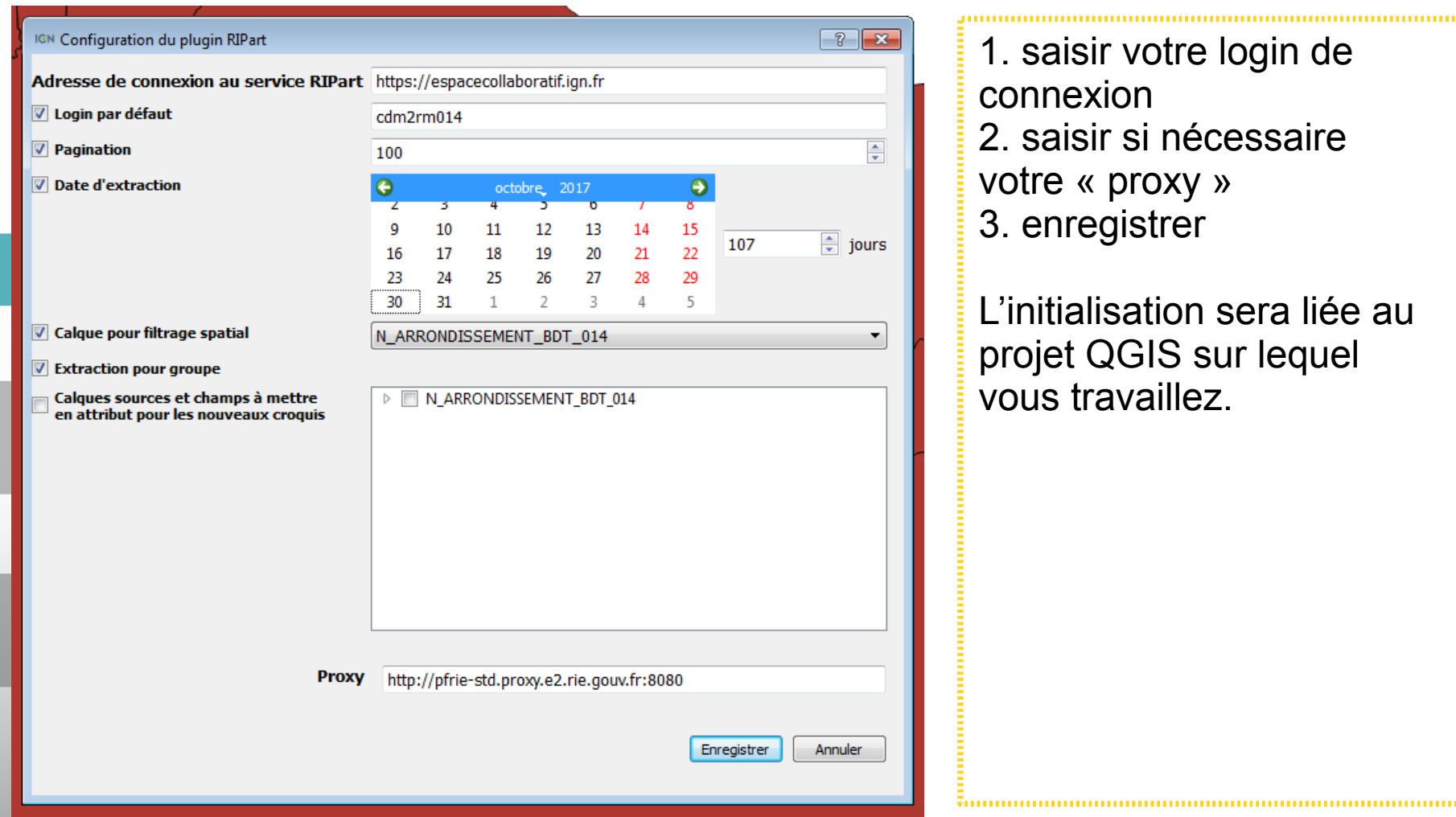

1. saisir votre login de connexion 2. saisir si nécessaire votre « proxy » 3. enregistrer L'initialisation sera liée au projet QGIS sur lequel vous travaillez.

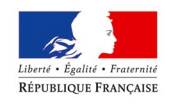

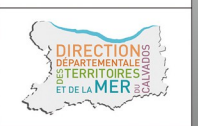

#### Connexion aux IAF

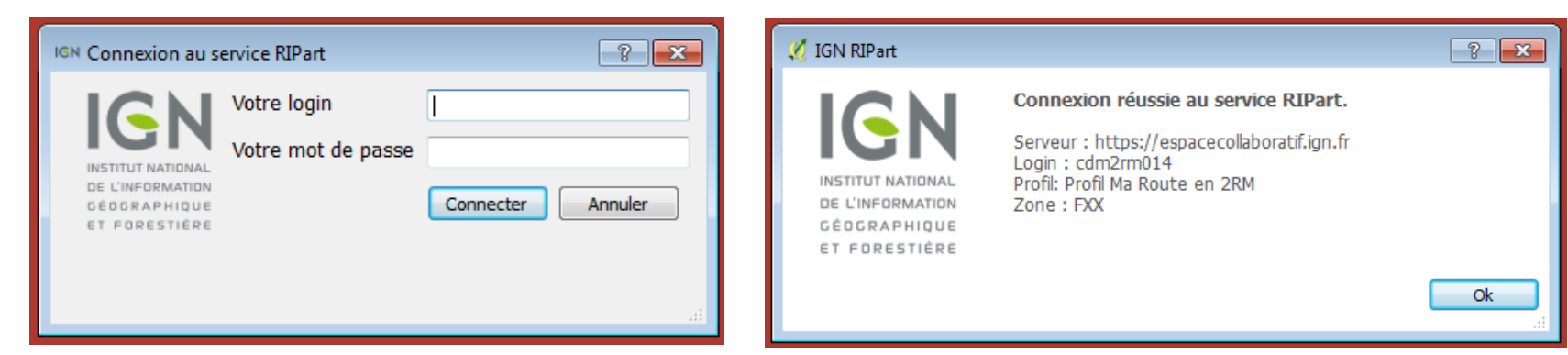

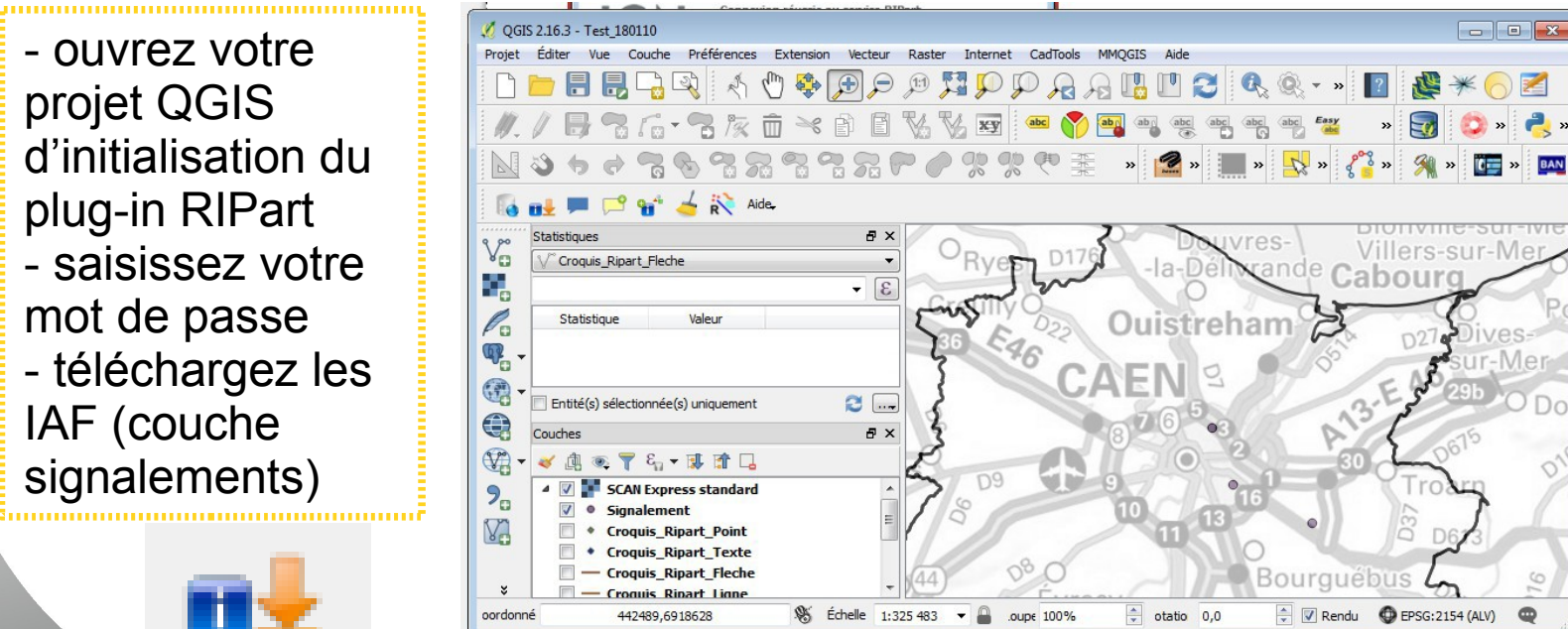

projet QGIS d'initialisation du plug-in RIPart - saisissez votre mot de passe - téléchargez les IAF (couche signalements)

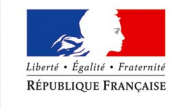

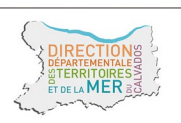

#### Consulter les IAF

1. sélectionner une IAF sur la carte et cliquer dans la barre d'outils sur «Voir le signalement »

2. Vous avez accès aux informations saisies par le MDV, la réponse faite par le gestionnaire de voirie et aux documents ou photos. 

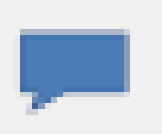

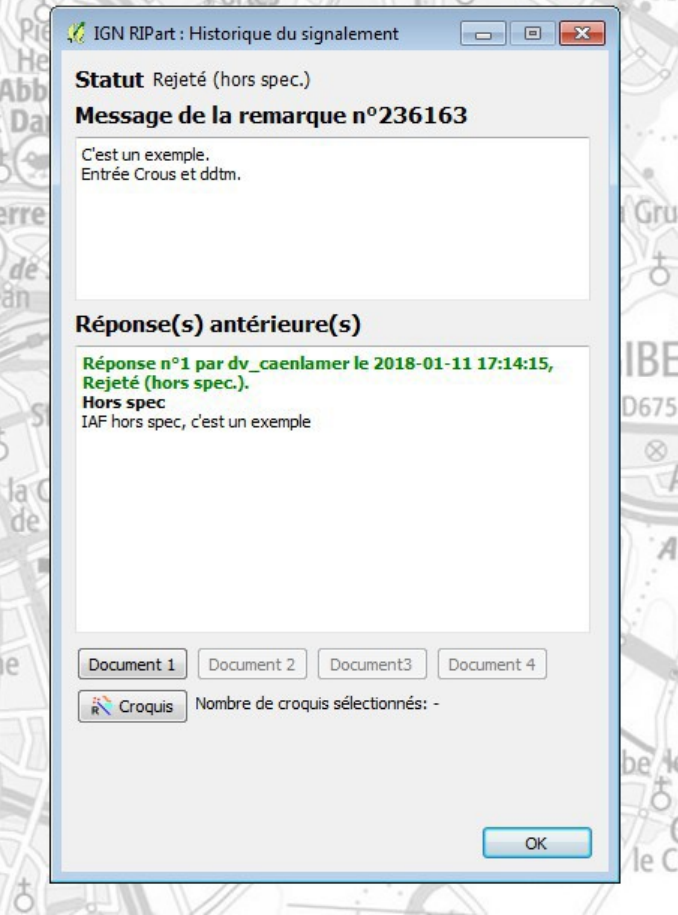

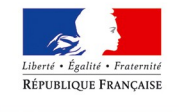

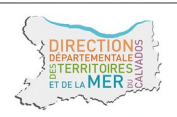

## Répondre aux IAF

1. sélectionner une IAF sur la carte et cliquer dans la barre d'outils sur «Répondre à un signalement »

2. Pour pouvoir répondre, le signalement ne doit pas être en statut « Clos ».

- sélectionnez dans le menu déroulant le statut qui convient - donnez un « Titre » au signalement - commentez l'IAF dans la zone de texte libre « Commentaire »

3. Cliquez sur « Envoyer la réponse »

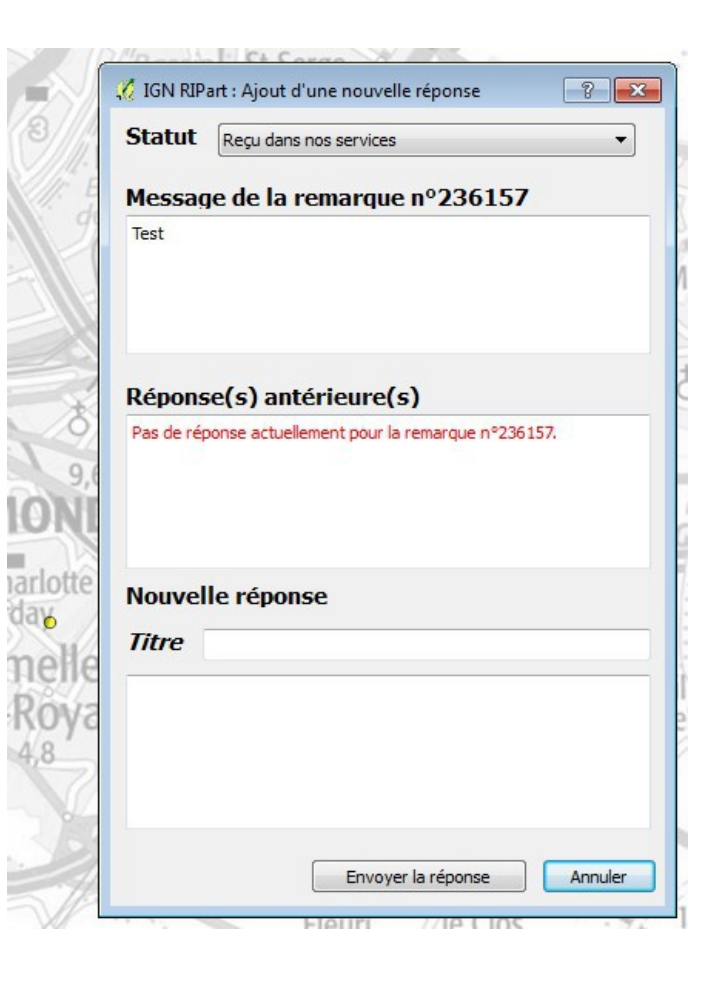

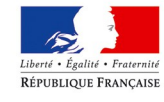

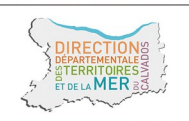

#### Signaler une IAF

1. saisissez dans une « couche de travail » à l'endroit de l'IAF un point 2. cliquez sur « créer un nouveau signalement » 3. décrivez l'IAF à partir des menus de l'onglet « Thèmes » 4. Commentez l'IAF dans la zone de texte « Message » 5. Déposez un document, une photo à partir de l'onglet « Options » 6. Envoyer

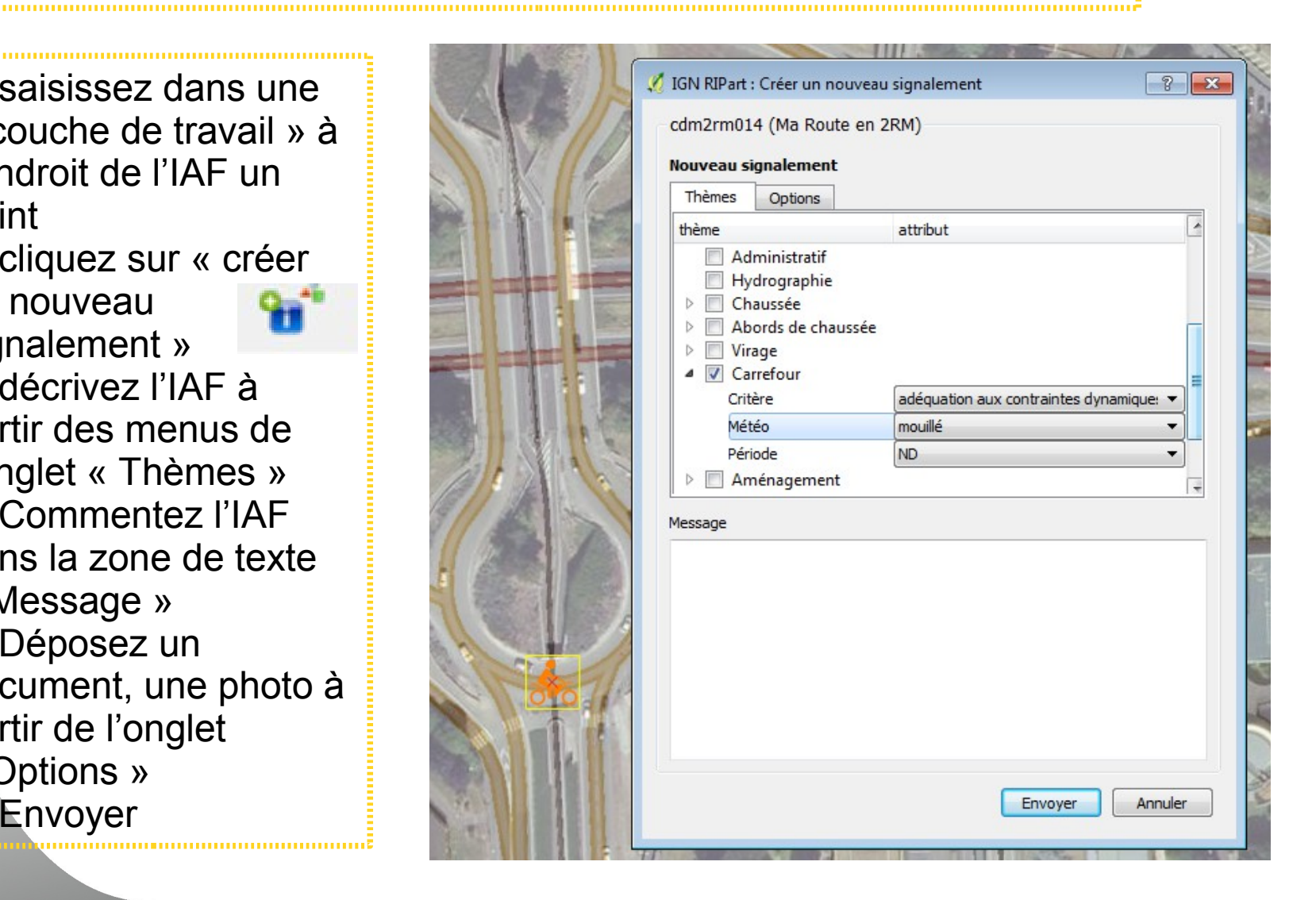

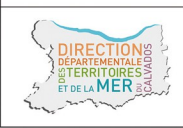

RÉPUBLIQUE FRANÇAISE

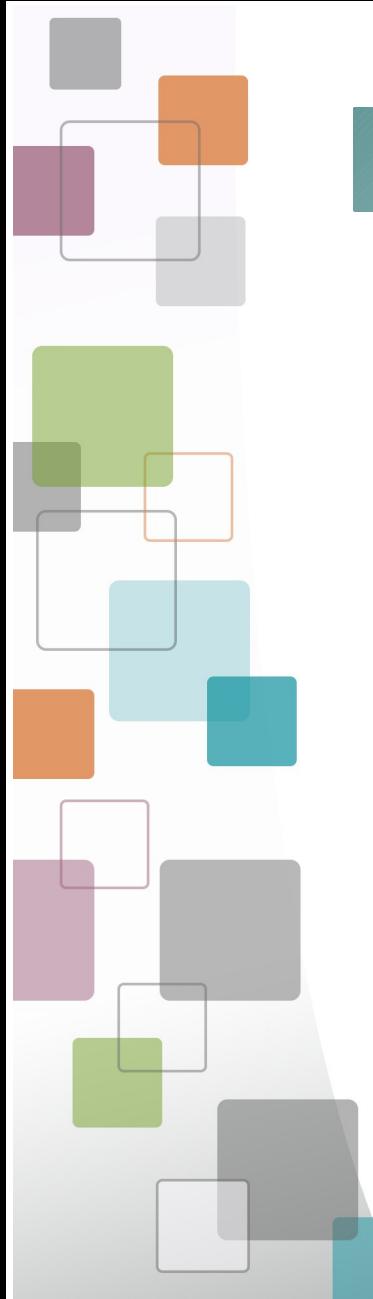

# **Travaux pratiques – en route !**

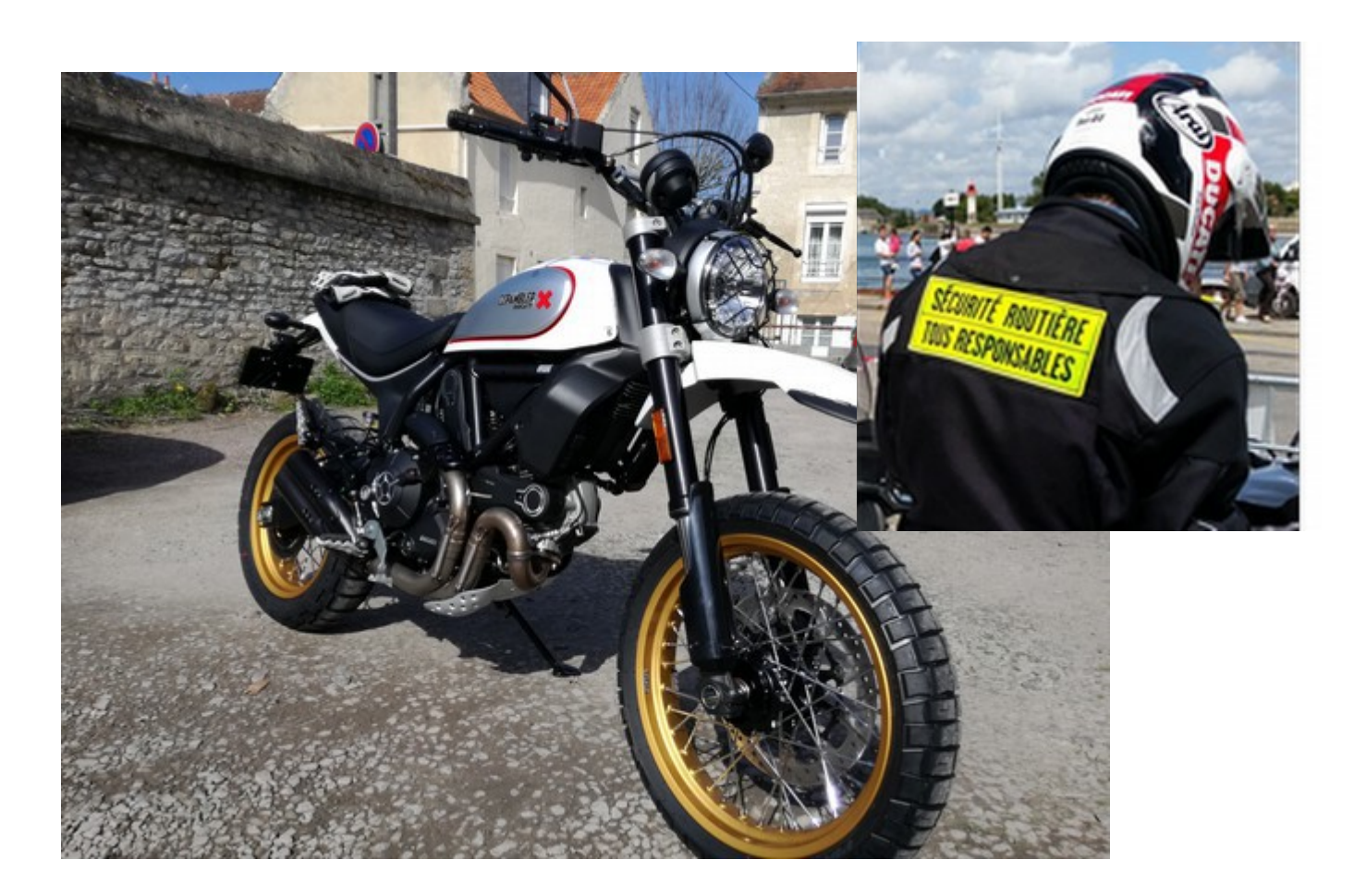

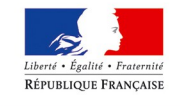

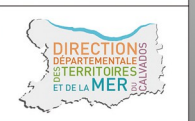

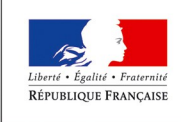

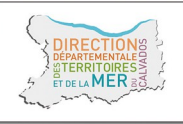

**Direction départementale des Territoires** Directeur de publication et de la Mer du Calvados Laurent MARY, CS 75224 - 14052 Caen cedex 4 Calvados **Réalisation** Tél. 02.31.43.15.00 ; Fax. 02.31.44.59.87

10 boulevard du général Vanier directeur départemental de la DDTM du ddtm@calvados.gouv.fr DDTM14 / Chargé de mission 2RM Yannick.depret@calvados.gouv.fr www.calvados.gouv.fr**Novembre 2018**

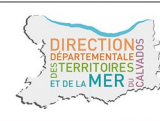

Liberté • Égalité • Fraternité RÉPUBLIQUE FRANÇAISE